Export LC Transfer Amendment - Islamic User Guide Oracle Banking Trade Finance Process Management Release 14.7.4.0.0

Part No. F99447-01

June 2024

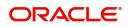

Oracle Banking Trade Finance Process Management - Export LC Transfer Amendment - Islamic User Guide Oracle Financial Services Software Limited

Oracle Park Off Western Express Highway Goregaon (East) Mumbai, Maharashtra 400 063 India Worldwide Inquiries: Phone: +91 22 6718 3000 Fax: +91 22 6718 3001 www.oracle.com/financialservices/

Copyright © 2018- 2024, Oracle and/or its affiliates. All rights reserved.

Oracle and Java are registered trademarks of Oracle and/or its affiliates. Other names may be trademarks of their respective owners.

U.S. GOVERNMENT END USERS: Oracle programs, including any operating system, integrated software, any programs installed on the hardware, and/or documentation, delivered to U.S. Government end users are "commercial computer software" pursuant to the applicable Federal Acquisition Regulation and agency-specific supplemental regulations. As such, use, duplication, disclosure, modification, and adaptation of the programs, including any operating system, integrated software, any programs installed on the hardware, and/or documentation, shall be subject to license terms and license restrictions applicable to the programs. No other rights are granted to the U.S. Government.

This software or hardware is developed for general use in a variety of information management applications. It is not developed or intended for use in any inherently dangerous applications, including applications that may create a risk of personal injury. If you use this software or hardware in dangerous applications, then you shall be responsible to take all appropriate failsafe, backup, redundancy, and other measures to ensure its safe use. Oracle Corporation and its affiliates disclaim any liability for any damages caused by use of this software or hardware in dangerous applications.

This software and related documentation are provided under a license agreement containing restrictions on use and disclosure and are protected by intellectual property laws. Except as expressly permitted in your license agreement or allowed by law, you may not use, copy, reproduce, translate, broadcast, modify, license, transmit, distribute, exhibit, perform, publish or display any part, in any form, or by any means. Reverse engineering, disassembly, or decompilation of this software, unless required by law for interoperability, is prohibited.

The information contained herein is subject to change without notice and is not warranted to be error-free. If you find any errors, please report them to us in writing.

This software or hardware and documentation may provide access to or information on content, products and services from third parties. Oracle Corporation and its affiliates are not responsible for and expressly disclaim all warranties of any kind with respect to third-party content, products, and services. Oracle Corporation and its affiliates will not be responsible for any loss, costs, or damages incurred due to your access to or use of third-party content, products, or services.

# Contents

| 1. | Pref | face                                                                      | 1-1  |  |  |  |  |
|----|------|---------------------------------------------------------------------------|------|--|--|--|--|
|    | 1.1  | Introduction                                                              | 1-1  |  |  |  |  |
|    | 1.2  | Audience                                                                  | 1-1  |  |  |  |  |
|    | 1.3  | Documentation Accessibility                                               | 1-1  |  |  |  |  |
|    | 1.4  | Organization                                                              | 1-1  |  |  |  |  |
|    | 1.5  | Related Documents                                                         | 1-1  |  |  |  |  |
|    | 1.6  | Diversity and Inclusion                                                   | 1-1  |  |  |  |  |
|    | 1.7  | Conventions                                                               |      |  |  |  |  |
|    | 1.8  | Screenshot Disclaimer                                                     | 1-2  |  |  |  |  |
|    | 1.9  | Glossary of Icons                                                         |      |  |  |  |  |
| 2. |      | cle Banking Trade Finance Process Management                              |      |  |  |  |  |
|    | 2.1  | Overview                                                                  |      |  |  |  |  |
|    | 2.2  | Benefits                                                                  |      |  |  |  |  |
|    | 2.3  | Key Features                                                              |      |  |  |  |  |
| 3. |      | ort LC Transfer Amendment - Islamic                                       |      |  |  |  |  |
| •  | 3.1  | Common Initiation Stage                                                   |      |  |  |  |  |
|    | 3.2  | Registration                                                              |      |  |  |  |  |
|    |      | 3.2.1 Application Details                                                 |      |  |  |  |  |
|    |      | 3.2.2 LC Details                                                          |      |  |  |  |  |
|    |      | 3.2.3 Miscellaneous                                                       |      |  |  |  |  |
|    |      | 3.2.4 Bi-Directional Flow for Offline Transactions Initiated from OBTFPM  |      |  |  |  |  |
|    | 3.3  | Scrutiny                                                                  | 3-13 |  |  |  |  |
|    |      | 3.3.1 Main Details                                                        |      |  |  |  |  |
|    |      | 3.3.2 Availability ans Shipment Details                                   |      |  |  |  |  |
|    |      | 3.3.3 Payment Details                                                     |      |  |  |  |  |
|    |      | <ul><li>3.3.4 Amendment Details</li><li>3.3.5 Additional Fields</li></ul> |      |  |  |  |  |
|    |      | 3.3.6 Additional Details                                                  |      |  |  |  |  |
|    |      | 3.3.7 Summary                                                             |      |  |  |  |  |
|    | 3.4  | Data Enrichment                                                           |      |  |  |  |  |
|    |      | 3.4.1 Main Details                                                        |      |  |  |  |  |
|    |      | 3.4.2 Availability Shipment                                               |      |  |  |  |  |
|    |      | 3.4.3 Documents & Conditions                                              | 3-52 |  |  |  |  |
|    |      | 3.4.4 Payment Details                                                     | 3-54 |  |  |  |  |
|    |      | 3.4.5 Amendment Details                                                   |      |  |  |  |  |
|    |      | 3.4.6 Additional Fields                                                   |      |  |  |  |  |
|    |      | 3.4.7         Advices                                                     |      |  |  |  |  |
|    |      | 3.4.9 Settlement Details                                                  |      |  |  |  |  |
|    |      | 3.4.10 Summary                                                            |      |  |  |  |  |
|    | 3.5  | Customer Response - Draft Confirmation                                    |      |  |  |  |  |
|    | 3.6  |                                                                           |      |  |  |  |  |
|    |      | 3.6.1 Re-Key Authorization                                                |      |  |  |  |  |
|    | 3.7  | Customer - Acknowledgement Format                                         |      |  |  |  |  |
|    | 3.8  | Customer - Reject Format                                                  |      |  |  |  |  |

# 1. Preface

## 1.1 Introduction

This user manual is designed to help you quickly get acquainted with Export LC Transfer Amendment - Islamic process in Oracle Banking Trade Finance Process Management.

### 1.2 <u>Audience</u>

This manual is intended for the following User/User Roles:

- Oracle Implementers
- Customer Service Representatives (CSRs)
- Oracle user

## 1.3 **Documentation Accessibility**

For information about Oracle's commitment to accessibility, visit the Oracle Accessibility Program website at <a href="http://www.oracle.com/pls/topic/lookup?ctx=acc&id=docacc">http://www.oracle.com/pls/topic/lookup?ctx=acc&id=docacc</a>.

Access to Oracle Support

Oracle customers that have purchased support have access to electronic support through My Oracle Support. For information, visit http://www.oracle.com/pls/topic/ lookup?ctx=acc&id=info or visit http://www.oracle.com/pls/topic/lookup?ctx=acc&id=trs if you are hearing impaired.

# 1.4 Organization

This manual is organized into the following chapters:

- Preface gives information on the intended audience, structure, and related documents for this User Manual.
- The subsequent chapters provide an overview to the module.

# 1.5 <u>Related Documents</u>

- Getting Started User Guide
- Common Core User Guide

# 1.6 **Diversity and Inclusion**

Oracle is fully committed to diversity and inclusion. Oracle respects and values having a diverse workforce that increases thought leadership and innovation. As part of our initiative to build a more inclusive culture that positively impacts our employees, customers, and partners, we are working to remove insensitive terms from our products and documentation. We are also mindful of the necessity to maintain compatibility with our customers' existing technologies and the need to ensure continuity of service as Oracle's offerings and industry

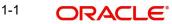

standards evolve. Because of these technical constraints, our effort to remove insensitive terms is ongoing and will take time and external cooperation.

# 1.7 <u>Conventions</u>

The following text conventions are used in this document:

| Convention | Meaning                                                                                                    |
|------------|----------------------------------------------------------------------------------------------------|
| boldface   | Boldface type indicates graphical user interface elements asso-<br>ciated with an action, or terms defined in text.                          |
| italic     | Italic type indicates book titles, emphasis, or placeholder varia-<br>bles for which you supply particular values.                           |
| monospace  | Monospace type indicates commands within a paragraph,<br>URLs, code in examples, text that appears on the screen, or<br>text that you enter. |

## 1.8 <u>Screenshot Disclaimer</u>

Personal information used in the interface or documents is dummy and does not exist in the real world. It is only for reference purposes.

## 1.9 Glossary of Icons

This User Manual may refer to all or some of the following icons.

| lcons | Function    |
|-------|-------------|
| ×     | Exit        |
| +     | Add row     |
| —     | Delete row  |
| Q     | Option List |

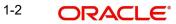

# 2. Oracle Banking Trade Finance Process Management

Welcome to the Oracle Banking Trade Finance Process Management (OBTFPM) User Guide. This guide provides an overview on the OBTFPM application and takes you through the various steps involved in creating and processing Trade Finance transactions.

This document will take you through following activities in OBTFPM:

- To create and handle Trade Finance transaction.
- Help users to conveniently create and process Trade Finance transaction

### 2.1 <u>Overview</u>

OBTFPM is a Trade Finance middle office platform, which enables bank to streamline the Trade Finance operations. OBTFPM enables the customers to send request for new Trade Finance transaction either by visiting the branch (offline channels) or through SWIFT/Trade Portal/other external systems (online channels).

# 2.2 Benefits

OBTFPM helps banks to manage Trade Finance operations across the globe in different currencies. OBTFPM allows you to:

- Handle all Trade Finance transactions in a single platform.
- Provides support for limit verification and limit earmarking.
- Provide amount block support for customer account.
- Provides acknowledgement to customers.
- Enables the user to upload related documents during transaction.
- Enables to Integrate with back end applications for tracking limits, creating limit earmarks, amount blocks, checking KYC, AML and Sanction checks status.
- Create, track and close exceptions for the above checks.
- Enables to use customer specific templates for fast and easy processing of trade transactions that reoccur periodically.

# 2.3 Key Features

- Stand-alone system that can be paired with any back end application.
- Minimum changes required to integrate with bank's existing core systems.
- Faster time to market.
- Capable to interface with corporate ERP and SWIFT to Corporate.
- Highly configurable based on bank specific needs.
- Flexibility in modifying processes.

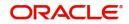

# 3. Export LC Transfer Amendment - Islamic

Transfer LC Amendment takes place usually when there is an amendment in the Export LC.

Following are some of the scenarios where transfer LC amendmentmay be required:

- Amendment of the Expiry Date
- Amendment of the Amount •
- Amendment of the Latest Shipment date •
- Amendment of the Goods Description
- Amendment of the Shipment Details
- Amendment of the Documents Required
- Amendment of the Additional Conditions •

The various stages involved for Transfer Amendment of an Export Letter of Credit are:

- Receive and verify documents and Input application details (Non Online Channel)-• **Registration stage**
- Verify/capture details (Online/Non Online Channels)- Scrutiny stage .
- Input/Modify details of Transfer LC amendment Data Enrichment stage •
- Check balance availability for amount block •
- Check for sanctions & KYC status .
- Create amount block for cash margin/charges if applicable •
- Capture remarks for other users to check and act
- Hand off request to back office •

The design, development and functionality of the Islamic Export LC Transfer Amendment process flow is similar to that of conventional Export LC Transfer Amendment process flow.

This section contains the following topics:

| 3.1 Common Initiation Stage                                                 | 3.2 Registration             |
|-----------------------------------------------------------------------------|------------------------------|
| 3.2.4 Bi-Directional Flow for Offline Transactions<br>Initiated from OBTFPM | 3.4 Data Enrichment          |
| 3.5 Customer Response - Draft Confirmation                                  | 3.6 Multi Level Approval     |
| 3.7 Customer - Acknowledgement Format                                       | 3.8 Customer - Reject Format |

#### 3.1 **Common Initiation Stage**

The user can initiate the new Islamic export LC transfer amendment request from the common Initiate Task screen.

1. Using the entitled login credentials, login to the OBTFPM application.

#### 2. Click Trade Finance > Initiate Task.

| ORACLE                            | Initiate Task                     |                                  | ( DEFAULTENTITY) | Oracle Banking Trade Finan<br>May 5, 2021 | ZARTĂ<br>subham@gmail |
|-----------------------------------|-----------------------------------|----------------------------------|------------------|-------------------------------------------|-----------------------|
| le Finance 🔻                      | Registration                      |                                  |                  |                                           |                       |
| dministration                     |                                   |                                  |                  |                                           |                       |
| ank Guarantee Advise 🕨            | Process Name                      | Branch *                         |                  |                                           |                       |
| ank Guarantee 🕨 🕨                 | Islamic Export LC Transfer Amen 🔻 | PK2-Oracle Banking Trade Finan 🔻 |                  |                                           |                       |
| ommon Group Message               |                                   |                                  |                  |                                           | Proceed Clear         |
| nquiry                            |                                   |                                  |                  |                                           |                       |
| xport - Documentary               |                                   |                                  |                  |                                           |                       |
| xport - Documentary<br>redit      |                                   |                                  |                  |                                           |                       |
| mport - Documentary<br>Collection |                                   |                                  |                  |                                           |                       |
| mport - Documentary               |                                   |                                  |                  |                                           |                       |

Provide the details based on the description in the following table:

| Field        | Description                                   |
|--------------|-----------------------------------------------|
| Process Name | Select the process name to initiate the task. |
| Branch       | Select the branch.                            |

#### 3.1.0.1 Action Buttons

Use action buttons based on the description in the following table:

| Field   | Description                                                        |
|---------|--------------------------------------------------------------------|
| Proceed | Task will get initiated to next logical stage.                     |
| Clear   | The user can clear the contents update and can input values again. |

### 3.2 <u>Registration</u>

During the Registration stage, the user can register a request for an Islamic Export LC Transfer Amendment received at the front desk (as an application received physically/ received by mail/fax).

User can capture the basic details of the response, check the signature of the signatory from the advising bank and upload the related documents. On submit of the request, the customer should be notified with acknowledgment and the request should be available for an LC expert to handle in the next stage.

The OBTFPM user can process MT798 with sub messages MT726-MT759 message received through SWIFT. The OBTFPM verifies the field 21 and 26E (of the MT759 and identifies the Original Contract Reference Number and Amendment Number and invokes the process. The user can cancel the previously received MT798 referenced message which is under process.

The OBTFPM user can process incoming MT798(up to a maximum of 8 messages) with sub messages MT788-MT799 message received through SWIFT and enables the user to cancel the previously received MT798 referenced message which is under process.

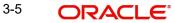

1. Using the entitled login credentials for Registration stage, login to the OBTFPM application.

| 🗗 FuTura Bank |
|---------------|
| Sign In       |
| User Name *   |
| SRIDHAR       |
| Password *    |
|               |
|               |
| Sign In       |
| Cancel        |

2. On login, user must be able to view the dashboard screen with widgets as mapped to the user.

| Core Maintenance | • | Draft Confirmation P   | ending           | ×   | Hand-off Failure |              | o ×           | Priority Details |                  | Ø X          |
|------------------|---|------------------------|------------------|-----|------------------|--------------|---------------|------------------|------------------|--------------|
| Dashboard        |   |                        |                  |     |                  |              |               |                  |                  |              |
| Maintenance      |   | Customer Name          | Application Date | ٩   | Branch           | Process Name | Stage Name    | Branch           | Process Name     | Stage Name   |
| iasks            |   | EMR & CO               | 25-06-2018       | G   | Bank Futura      | NA           | Retry HandOf  | Bank Futura      | NA               | Amount Blo   |
| rade Finance     |   | NA                     | 25-06-2018       | G   |                  |              |               | Bank Futura      | NA               | Amount Blo   |
|                  |   | NA                     | 21-06-2018       | G   |                  |              |               |                  |                  |              |
|                  |   |                        |                  |     |                  |              |               | 004              | NA               | Loan Applic  |
|                  |   |                        |                  |     |                  |              |               |                  | -                |              |
|                  |   | High Value Transaction | ons              | o × | SLA Breach Deta  | nils         | o ×           | Priority Summa   | ry Cucumber Te   | * © ×        |
|                  |   | 140K                   |                  |     | Customer Name    | SLA Breached | t(mins) Prior | Branch F         | rocess Name      | Stage Name   |
|                  |   | 100K                   |                  |     | NA               | 23474 H      | KEERTIV01     |                  |                  |              |
|                  |   | 60K                    |                  | G8P | HSBC BANK        | 26667 M      | SHUBHAM       | 203 0            | Sucumber Testing | test descrip |
|                  |   |                        | ICCCO.           |     | WALL MART        | 23495        | SHUBHAM       |                  |                  |              |
|                  |   | -20K                   | 6 8 10 12        |     | EMR & CO         | 26780 M      | GOPINATH01    |                  |                  |              |
|                  |   |                        | <u>-</u>         |     |                  | _            |               |                  | _                |              |
|                  |   | Hold Transactions      |                  | o x | SLA Status       |              | ×, ©          | Tasks Detailed   | Cucumber Testing | . 0 ×        |

3. Click Trade Finance - Islamic> Export - Documentary Credit> Export LC Transfer Amendment - Islamic.

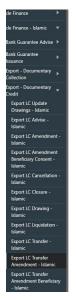

The Registration stage has two sections Application Details and Transfer LC Details. Let's look at the details of Registration screens below:

### 3.2.1 Application Details

| port LC Transfer Am    | endment - Islamic |                                 | Documents Re                           | emarks Customer Instruction Common Group Messages |
|------------------------|-------------------|---------------------------------|----------------------------------------|---------------------------------------------------|
| pplication Detai       |                   |                                 |                                        |                                                   |
| sfer LC Reference Num  |                   | First Beneficiary *             | Branch                                 | Amendment No                                      |
| ELIC211254502          | Q,                | 001043 MARKS AND SPI            | PK2-Oracle Banking Trade Finan 🔻       | 1                                                 |
| ess Reference Number   |                   | Priority                        | Submission Mode                        | Amendment Date *                                  |
| IETR000011541          |                   | Medium 💌                        | Desk 💌                                 | May 5, 2021                                       |
| omer Reference Numb    | er                |                                 |                                        |                                                   |
| ELIC211254502          |                   |                                 |                                        |                                                   |
|                        |                   |                                 |                                        | View Transfer LC View Export LC                   |
| ransfer LC Detail      | S                 |                                 |                                        |                                                   |
| ype                    |                   | Product Code                    | Product Description                    | Advising Bank                                     |
| nt                     | w.                | ELIC                            | Islamic Export LC with Adding Confirma | Q                                                 |
| - Form of Documentar   | y Credit          | 31C - Date of Issue             | 40E - Applicable Rules                 | Date of Expiry *                                  |
| EVOCABLE               | *                 | May 5, 2021                     | UCP LATEST VERSION                     | Aug 3, 2021                                       |
| - Place of Expiry      |                   | Second Beneficiary *            | Available Amount *                     | Transfer Amount *                                 |
| )F                     |                   | 001204 🔍 PK2WALKIN1 🕒           | GBP 🔻                                  | GBP 🔻 £50,000.00                                  |
| - Percentage Credit An | nount Tolerance   | 39C - Additional Amount Covered | Beneficiary Consent                    |                                                   |
| / 10                   |                   |                                 | $\bigcirc$                             |                                                   |
|                        |                   |                                 |                                        | Hold Cancel Save & Close Subm                     |

Provide the Application Details based on the description in the following table:

| Field                           | Description                                                                                                    | Sample Values |
|---------------------------------|----------------------------------------------------------------------------------------------------|---------------|
| Transfer LC Reference<br>Number | User can search the Transfer LC Reference<br>Number by using the LOV. User has to select<br>the particular LC that need to be amended.    |               |
|                                 | As part of LOV criteria; user can input the Trans-<br>fer LC Reference Number, Beneficiary, Currency,<br>Amount or User Reference Number. |               |

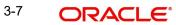

| Field                        | Description                                                                                                    | Sample Values         |
|------------------------------|----------------------------------------------------------------------------------------------------|-----------------------|
| First Beneficiary            | First Beneficiary details is defaulted from the underlying Export LC.                                                                                                    | EMR & CO              |
| Branch                       | Read only field.                                                                                                    | 203-Bank              |
|                              | Branch details will be auto-populated from LC details.                                                                                                    | Futura -Branch<br>FZ1 |
| Amendment No.                | Read only field.                                                                                                    | 203-Bank              |
|                              | System defaults the latest amendment number<br>sequence for this Export LC. The amendment<br>sequence number is simulated from the back-<br>end system. The System to default based on<br>the logic < Last Amendment Number +1>. | Futura -Branch<br>FZ1 |
| Process Reference Num-       | Read only field.                                                                                                    |                       |
| ber                          | Unique sequence number for the transaction.                                                                                                    |                       |
|                              | This is auto generated by the system based on process name and branch code.                                                                                                    |                       |
| Priority                     | System will default the Priority as Low/Medium/<br>High based on maintenance.                                                                                                    | High                  |
| Submission Mode              | By default the submission mode will have the value as 'Desk'. the suer can change the submission mode.                                                                                                    | Desk                  |
|                              | Desk- Request received through Desk                                                                                                    |                       |
|                              | FAX - Request received through FAX                                                                                                    |                       |
|                              | Email - Request received through Email                                                                                                    |                       |
|                              | Courier- Request received through Courier                                                                                                    |                       |
| Amendment Date               | System defaults the branch's current date.                                                                                                    |                       |
| Customer Reference<br>Number | The user can enter the Customer Reference Number, if any.                                                                                                    |                       |

### 3.2.2 LC Details

Details in this screen displays the data from the LC issued.

| ansfer LC Details            |          |                   |                |                              |             |                  |            |              |      |
|------------------------------|----------|-------------------|----------------|------------------------------|-------------|------------------|------------|--------------|------|
| pe                           |          | Product Code      |                | Product Description          |             | Advising Bank    |            |              |      |
| t                            | <b>*</b> | ELIC              |                | Islamic Export LC with Addin | ng Confirma |                  | Q          |              |      |
| Form of Documentary Credit   |          | 31C - Date of Iss | ue             | 40E - Applicable Rules       |             | Date of Expiry * |            |              |      |
| VOCABLE                      | *        | May 5, 2021       | <b>**</b>      | UCP LATEST VERSION           | w.          | Aug 3, 2021      |            | <b>**</b>    |      |
| Place of Expiry              |          | Second Beneficia  | ary *          | Available Amount *           |             | Transfer Amount  | *          |              |      |
| F                            |          | 001204            | Q PK2WALKIN1   | GBP 💌                        |             | GBP 🔻            | £50,000.00 |              |      |
| Percentage Credit Amount Tol | lerance  | 39C - Additional  | Amount Covered | Beneficiary Consent          |             |                  |            |              |      |
| / 10                         |          |                   |                | $\bigcirc$                   |             |                  |            |              |      |
|                              |          |                   |                |                              |             | Hold             | Cancel     | Save & Close | Subm |

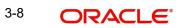

| Field                                 | Description                                                                                                    | Sample Values |
|---------------------------------------|----------------------------------------------------------------------------------------------------|---------------|
| Product Code                          | Read only field.<br>Product Code of the underlying Transfer LC is displayed.                                                                                                    |               |
| Product Description                   | Read only field.<br>Product Description of the underlying Transfer<br>LC is displayed.                                                                                                    |               |
| Advising Bank                         | User can enter the details if applicable. System<br>should validate whether the Advising Bank is<br>RMA compliant, if not system should display an<br>error message. (Advising Bank is not RMA<br>Compliant). User can change the advising<br>bank values or change the medium of commu-<br>nication from mail to SWIFT. |               |
|                                       | Note                                                                                                    |               |
|                                       | If the KYC non-compliant party is<br>selected then the system immediately<br>gives instant alert as "Customer ID - (CIF<br>ID) is not KYC compliant."                                                                                                    |               |
| 40A - Form of Documen-<br>tary Credit | User can select the type of LC (Documentary Credit) as per the requirement. Default LC type is Irrevocable.                                                                                                    |               |
| Date of Issue                         | This field displays the LC issuance date.<br>Application will default the branch's current<br>date in date of issue. User cannot change the<br>defaulted date. Application will populate the<br>Date of Issue field with branch date on<br>approval if date of approval is later than date of<br>Registration.           |               |
| Applicable Rules                      | This field displays the rules of the selected LC.<br>User cannot update any changes.                                                                                                    |               |
| Date Of Expiry                        | Date of Expiry is defaulted <b>as per the Transfer</b><br>LC and user is allowed to change the values.<br>On change of values, relevant validations<br>should happen. Date of Expiry of Transferred<br>LC cannot be later than the Expiry Date of the<br>underlying Export LC.                                           |               |
| Place of Expiry                       | This field displays the place of expiry of the<br>selected LC.<br>Place of Expiry is defaulted f as per the Trans-<br>fer LC and user should be allowed to change<br>the values. On change of values, relevant vali-<br>dations should happen.                                                                           |               |

Provide the LC Details based on the description in the following table:

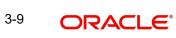

| Field                                 | Description                                                                                                    | Sample Values |
|---------------------------------------|----------------------------------------------------------------------------------------------------|---------------|
| Second Beneficiary                    | The user can select the beneficiary for Export<br>LC Transfer Amendment. Click the look up icon<br>to search the beneficiary based on Party ID/<br>Party Name. If beneficiary is not a customer of<br>the bank, then choose WALKIN customer id<br>and provide the beneficiary details. If benefi-<br>ciary is a customer and KYC status is not valid,<br>then system will display alert message. |               |
| Available Amount                      | Read only field.<br>This field should display the available amount<br>along with currency for Transfer. It must be<br>less than or equals to LC amount less amount<br>transferred (if any).                                                                                                    |               |
| Transfer Amount                       | Read only field.<br>Displays Transfer amount.                                                                                                    |               |
| Percentage Credit Amount<br>Tolerance | This field displays the percentage credit amount<br>tolerance details of the selected LC.<br>Tolerance Amount to default from the underly-<br>ing Export LC and user should not be allowed<br>to change the values.                                                                                                    |               |
| Additional Amount Cov-<br>ered        | User can provide additional amount included in Export LC.                                                                                                    |               |
| Beneficiary Consent                   | Toggle On: The user can enable the toggle if ben-<br>eficiary consent is required.<br>Toggle Off: The user can disable the toggle if<br>beneficiary consent is not required.                                                                                                    |               |

### 3.2.3 <u>Miscellaneous</u>

| ort LC Transfer Amendment - Islamic |                      | Documents R                            | emarks Customer Instruction Common Group Messages |
|-------------------------------------|----------------------|----------------------------------------|---------------------------------------------------|
| oplication Details                  |                      |                                        |                                                   |
| fer LC Reference Number *           | First Beneficiary *  | Branch                                 | Amendment No                                      |
| LIC211254502 Q                      | 001043 MARKS AND SPI | PK2-Oracle Banking Trade Finan         | 1                                                 |
| ss Reference Number                 | Priority             | Submission Mode                        | Amendment Date *                                  |
| ETR000011541                        | Medium 🔻             | Desk 💌                                 | May 5, 2021                                       |
| mer Reference Number                |                      |                                        |                                                   |
| LIC211254502                        |                      |                                        |                                                   |
|                                     |                      |                                        | View Transfer LC View Expor                       |
| ansfer LC Details                   |                      |                                        |                                                   |
| pe                                  | Product Code         | Product Description                    | Advising Bank                                     |
| t v                                 | ELIC                 | Islamic Export LC with Adding Confirma | Q                                                 |
| Form of Documentary Credit          | 31C - Date of Issue  | 40E - Applicable Rules                 | Date of Expiry *                                  |
|                                     |                      |                                        |                                                   |
| VOCABLE 🔻                           | May 5, 2021          | UCP LATEST VERSION                     | Aug 3, 2021                                       |
| VOCABLE   Place of Expiry           | May 5, 2021          | Available Amount *                     | Aug 3, 2021                                       |
|                                     |                      |                                        |                                                   |
|                                     | Second Beneficiary * | Available Amount *                     | Transfer Amount *                                 |

Provide the Miscellaneous Details based on the description in the following table:

| Field                 | Description                                                                                                    | Sample Values |
|-----------------------|----------------------------------------------------------------------------------------------------|---------------|
| Documents             | User to upload the applicable documents.                                                                                                    |               |
|                       | System displays the mandatory and optional doc-<br>uments. If mandatory documents are not<br>uploaded, system should display an error on sub-<br>mit.                                                                         |               |
| Remarks               | Provide any additional information regarding the<br>Beneficiary Consent. This information can be<br>viewed by other users processing the request.                                                                             |               |
| Customer Instructions | Click to view/ input the following                                                                                                    |               |
|                       | • Standard Instructions – In this section, the system will populate the details of Standard Instructions maintained for the customer. User will not be able to edit this.                                                     |               |
|                       | • <b>Transaction Level Instructions</b> – In this section, OBTFPM user can input any Customer Instructions received as part of transaction processing. This section will be enabled only for customer initiated transactions. |               |
| Common Group Message  | Click Common Group Message button, to send<br>MT799 and MT999 messages from within the<br>task.                                                                                                    |               |
| Checklist             | Make sure that the details in the checklist are<br>completed and acknowledge. If mandatory<br>checklist items are not marked, system will dis-<br>play an error on submit.                                                    |               |

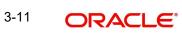

| Field          | Description                                                                                                    | Sample Values |
|----------------|----------------------------------------------------------------------------------------------------|---------------|
| Action Buttons |                                                                                                    | 1             |
| Submit         | On submit, system will trigger acknowledgment to<br>the customer and give confirmation message for<br>successful submission. Task will get moved to<br>next logical stage of Export LC Transfer Amend-<br>ment.         |               |
|                | If mandatory fields have not been captured, sys-<br>tem will display an error message until the man-<br>datory fields data are provided.                                                                                |               |
| Save & Close   | Save the information provided and holds the task<br>for working later.<br>This option will not submit the request.                                                                                                    |               |
| Cancel         | Cancels the Export LC Transfer Amendment Registration stage inputs.                                                                                                    |               |
| Hold           | The details provided will be registered and status<br>will be on hold.<br>This option is used, if there are any pending infor-<br>mation yet to be received from applicant and<br>appropriate remarks must be provided. |               |

#### 3.2.4 <u>Bi-Directional Flow for Offline Transactions Initiated from OBTFPM</u>

This topic provides the systematic instructions to initiate the Bi-Directional Flow for Offline Transactions Initiated from OBTFPM.

Offline Transactions means those transactions which are not initiated by OBDX, but are initiated directly by the bank user in OBTFPM upon request received from the customer.

#### **Pre- Conditions:**

- Customer Maintenance details are replicated from OBTF to OBTFPM.
- Task is initiated in OBTFPM, Customer ID is captured/populated and Process Reference Number is generated.
- 1. Customer Maintenance details are replicated from OBTF to OBTFPM.
- 2. In OBTFPM, user clicks Request Clarification, the system checks if the request is initiated from OBDX by validating the value available in the submission mode field is "Online".
- 3. In case submission mode is "Online", the user can enter the clarification details in "Clarification Required" placeholder. In case submission mode is not "Online", the system will validates if the counterparty is a OBDX customer by checking the flag "Trade Finance Portal" in the Customer Maintenance table replicated from OBTF. In this case, the user can submit clarification.
- 4. In case submission mode is not "Online", and if the "Trade Finance Portal" flag is set to 'No' in Customer Maintenance Table, the system should display the error message that 'The customer is not subscribed to Trade Finance Portal'. Once the request is submitted, the Request Clarification functionality would be applicable to offline initiated transactions also.

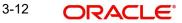

# 3.3 <u>Scrutiny</u>

At Scrutiny stage, user can scrutinize the Islamic Export LC Transfer Amendment request. As part of Scrutiny, the user enters the basic details of the transfer Amendment request and can verify if the request can be processed further.

**Non-Online Channel** - Export LC Transfer Amendment request that were received at the desk will move to Scrutiny stage post successful Registration. The requests will have the details entered during the Registration stage.

**Online Channel** - Requests that are received via online channels like trade portal, external system and SWIFT are available directly for further processing from Scrutiny stage and available data for all data segments from Application stage to Data Enrichment stage should be auto populated.

Do the following steps to acquire a task currently at Scrutiny stage:

1. Using the entitled login credentials for Scrutiny stage, login to the OBTFPM application.

| ᅎ FuTura Bank |  |
|---------------|--|
| Sign In       |  |
| User Name *   |  |
| SRIDHAR       |  |
| Password *    |  |
|               |  |
|               |  |
| Sign In       |  |
|               |  |

2. On login, user must be able to view the dashboard screen with widgets as mapped to the user.

|               | Draft Confirmation  | Pending          | Ø X                     | Hand-off Failure |                | 🗢 🗙          | Priority Details |                  | Ø ×        |
|---------------|---------------------|------------------|-------------------------|------------------|----------------|--------------|------------------|------------------|------------|
| Dashboard     |                     |                  |                         |                  |                |              |                  |                  |            |
| Maintenance   | Customer Name       | Application Date | ۰<br>۲                  | Branch           | Process Name   | Stage Name   | Branch           | Process Name     | Stage Nam  |
| Tasks         | EMR & CO            | 25-06-2018       | G                       | Bank Futura      | NA             | Retry HandOf | Bank Futura      | NA               | Amount 8   |
| Trade Finance | NA                  | 25-06-2018       | G                       |                  |                |              | Bank Futura      | NA               | Amount B   |
|               | NA                  | 21-06-2018       | G                       |                  |                |              |                  |                  |            |
|               |                     |                  |                         |                  |                |              | 004              | NA               | Loan Appl  |
|               |                     | -                |                         |                  | -              |              |                  | -                |            |
|               | High Value Transact | ions             | Ø ×                     | SLA Breach Deta  | iils           | o ×          | Priority Summa   | ry Cucumber Te   | - ¢ >      |
|               | 140K                |                  |                         | Customer Name    | SLA Breached   | (mins) Prior | Branch P         | rocess Name      | Stage Nar  |
|               | 100К                |                  |                         | NA               | 23474 H        | KEERTIV01    |                  |                  |            |
|               | 60K                 |                  | <ul> <li>G8P</li> </ul> | HSBC BANK        | 26667 M        | SHUBHAM      | 203 C            | Cucumber Testing | test descr |
|               |                     | CCCCO.           |                         | WALL MART        | 23495          | SHUBHAM      |                  |                  |            |
|               | -20K<br>-2 0 2 4    | 6 8 10 12        |                         | EMR & CO         | 26780 M        | GOPINATH01   |                  |                  |            |
|               |                     | _                |                         |                  | _              |              |                  | _                |            |
|               | Hold Transactions   |                  | o x                     | SLA Status       | Cucumber Testi | ×, ©         | Tasks Detailed   | Cucumber Testing | . 0 >      |

3. Click Tasks> Free Tasks.

| Search     | 2 | C Refresh   |           | Flow Diagram                 |                          |                    |                       |                  |        |                 |
|------------|---|-------------|-----------|------------------------------|--------------------------|--------------------|-----------------------|------------------|--------|-----------------|
| tenance 🕨  |   | C keiresn   | - Acquire | Flow Diagram                 |                          |                    |                       |                  |        |                 |
| 1          |   | Action      | Priority  | Process Name                 | Process Reference Number | Application Number | Stage                 | Application Date | Branch | Customer Number |
|            |   | Acquire & E | M         | Export LC Transfer Amendment | PK2ELCT000056498         | PK2ELCT000056498   | Scrutiny              | 21-05-21         | PK2    | 000156          |
| rning 🕨    |   | Acquire & E |           | Import LC Issuance           | PK2ILCI000056491         | PK2ILCI000056491   | Scrutiny              | 21-05-20         | PK2    | 001044          |
|            |   | Acquire & E |           | Guarantee Issuance           | PK2GTEI000056489         | PK2GTEI000056489   | Scrutiny              | 21-05-20         | PK2    | 001044          |
| nagement 🕨 |   | Acquire & E |           | Export Documentary Collectio | PK2EDCB000056484         | PK2EDCB000056484   | DataEnrichment        | 21-05-20         | PK2    | 001044          |
| nagement P | 0 | Acquire & E | M         | Import LC Drawing            | PK2ILCD000056451         | PK2ILCD000056451   | Handoff RetryTask     | 21-05-20         | PK2    | 001044          |
|            |   | Acquire & E | M         | Import LC Drawing            | PK2ILCD000056482         | PK2ILCD000056482   | Scrutiny              | 21-05-20         | PK2    | 001044          |
| Customer   |   | Acquire & E |           | Import LC Drawing            | PK2ILCD000056474         | PK2ILCD000056474   | Registration          | 21-05-20         | PK2    | 006466          |
| on         |   | Acquire & E |           | Import LC Drawing            | PK2ILCD000056473         | PK2ILCD000056473   | Registration          | 21-05-20         | PK2    | 006466          |
| d Tasks    |   | Acquire & E |           | Import LC Drawing            | PK2ILCD000056472         | PK2ILCD000056472   | Registration          | 21-05-20         | PK2    | 001044          |
|            |   | Acquire & E |           | Import LC Drawing            | PK2ILCD000056471         | PK2ILCD000056471   | Registration          | 21-05-20         | PK2    | 006466          |
|            |   | Acquire & E | M         | Export Documentary Collectio | PK2EDCU000056470         | PK2EDCU000056470   | DataEnrichment        | 21-05-20         | PK2    | 001044          |
|            | 0 | Acquire & E | M         | Export Documentary Collectio | PK2EDCB000056465         | PK2EDCB000056465   | Handoff RetryTask     | 21-05-20         | PK2    | 001044          |
|            |   | Acquire & E | м         | Export Documentary Collectio | PK2EDCU000056462         | PK2EDCU000056462   | DataEnrichment        | 21-05-20         | PK2    | 001044          |
|            | - | Acquire & F | M         | Import I C Reonen            | DK3II CBUUUU22430        | DK311 CBUUUU22430  | Annroual Tack Level 1 | 21_05_20         | DK2    | 001044          |

4. Select the appropriate task and click **Acquire & Edit** to edit the task or click **Acquire** to edit the task from **My Tasks**.

| / Management           | • |   | C Refresh   |          | Flow Diagram             |                          |                    |                          |                  |        |            |
|------------------------|---|---|-------------|----------|--------------------------|--------------------------|--------------------|--------------------------|------------------|--------|------------|
| nagement               | • | - |             |          |                          |                          |                    |                          |                  |        |            |
|                        | • | • | Action      | Priority | Process Name             | Process Reference Number | Application Number | Stage                    | Application Date | Branch | Customer N |
| ing Customer           |   |   | Acquire & E | Medium   | Islamic Export LC Transf | PK2IETR000011541         | PK2IETR000011541   | Scrutiny                 | 22-03-22         | PK2    | 001204     |
| cation                 | _ |   | Acquire & E | Medium   | Guarantee SBLC Issuanc   | PK2GISC000011552         | PK2GISC000011552   | DataEnrichment           | 22-03-22         | PK2    | 000325     |
| ess Process<br>tenance |   |   | Acquire & E | Medium   | Guarantee SBLC Issuanc   | PK2GISC000011551         | PK2GISC000011551   | DataEnrichment           | 22-03-22         | PK2    | 000325     |
|                        |   |   | Acquire & E | Medium   | Guarantee SBLC Issuanc   | PK2GISC000011550         | PK2GISC000011550   | DataEnrichment           | 22-03-22         | PK2    | 000325     |
| oleted Tasks           |   |   | Acquire & E | Medium   | Guarantee SBLC Issuanc   | PK2GISC000011549         | PK2GISC000011549   | DataEnrichment           | 22-03-22         | PK2    | 000325     |
| Tasks                  |   |   | Acquire & E | Medium   | Guarantee SBLC Issuanc   | PK2GISC000011548         | PK2GISC000011548   | KYC Exceptional approval | 22-03-22         | PK2    | 000325     |
| Tasks                  |   |   | Acquire & E | Medium   | Guarantee SBLC Advise    | PK2GADC000011547         | PK2GADC000011547   | DataEnrichment           | 22-03-22         | PK2    | 001044     |
|                        | _ |   | Acquire & E | Medium   | Guarantee SBLC Advise    | PK2GADC000011545         | PK2GADC000011545   | DataEnrichment           | 22-03-22         | PK2    | 001044     |
| asks                   |   |   | Acquire & E | Medium   | Guarantee SBLC Advise    | PK2GADC000011544         | PK2GADC000011544   | DataEnrichment           | 22-03-22         | PK2    | 001044     |
| r User tasks           |   |   | Acquire & E | Medium   | Guarantee SBLC Advise    | PK2GADC000011543         | PK2GADC000011543   | DataEnrichment           | 22-03-22         | PK2    | 001044     |
|                        |   |   | Acquire & E | Medium   | Guarantee SBLC Advise    | PK2GADC000011542         | PK2GADC000011542   | DataEnrichment           | 22-03-22         | PK2    | 001044     |
|                        |   |   | Acquire & E | Medium   | Guarantee SBLC Advise    | PK2GADC000011540         | PK2GADC000011540   | DataEnrichment           | 22-03-22         | PK2    | 001044     |
| visor Tasks            |   |   | Acquire & E | Medium   | Guarantee SBLC Advise    | PK2GADC000011539         | PK2GADC000011539   | DataEnrichment           | 22-03-22         | PK2    | 001044     |
| nance                  | • |   |             |          |                          |                          |                    |                          |                  |        |            |

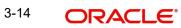

5. The acquired task will be available in **My Tasks** tab. Click **Edit** to capture responses of the registered task.

| arch 🔍  |   | C Refr | sch 🖂    | Release 🗠 Escalate 🙏 Delegate    | Flow Diagram             |                    |                           |                  |        |                 |
|---------|---|--------|----------|----------------------------------|--------------------------|--------------------|---------------------------|------------------|--------|-----------------|
| nce 🕨   | _ |        |          |                                  | The sugar                |                    |                           |                  |        |                 |
|         | • | Action | Priority | Process Name                     | Process Reference Number | Application Number | Stage                     | Application Date | Branch | Customer Number |
|         |   | Edit   | М        | Export LC Transfer Amendment     | PK2ELCT000056498         | PK2ELCT000056498   | Scrutiny                  | 21-05-21         | PK2    | 000156          |
| ng 🕨    |   | Edit   | М        | Guarantee SBLC Advised-Claim U   | PK2GADC000056493         | PK2GADC000056493   | DataEnrichment            | 21-05-20         | PK2    | 001044          |
| •       |   | Edit   | M        | Guarantee SBLC Advised-Claim U   | PK2GADC000056467         | PK2GADC000056467   | AmountBlock Exception App | 21-05-20         | PK2    | 001044          |
| ement 🕨 |   | Edit   | M        | Guarantee SBLC Advised -Claim S  | PK2GADC000056436         | PK2GADC000056436   | AmountBlock Exception App | 21-05-20         | PK2    | 001044          |
| ement   | 0 | Edit   | M        | Guarantee SBLC Advised-Claim U   | PK2GADC000055972         | PK2GADC000055972   | DataEnrichment            | 21-05-11         | PK2    | 001044          |
| •       |   | Edit   |          | Guarantee SBLC Advised-Claim U   | PK2GADC000055971         | PK2GADC000055971   | Registration              | 21-05-11         | PK2    | 001044          |
| tomer   | 0 | Edit   |          | Guarantee SBLC Advised-Claim U   | PK2GADC000055970         | PK2GADC000055970   | Registration              | 21-05-11         | PK2    | 001044          |
|         | 0 | Edit   |          | Guarantee SBLC Advised-Claim U   | PK2GADC000055969         | PK2GADC000055969   | Registration              | 21-05-11         | PK2    | 001044          |
| isks    |   | Edit   |          | Guarantee SBLC Advised-Claim U   | PK2GADC000055968         | PK2GADC000055968   | Registration              | 21-05-11         | PK2    | 001044          |
|         |   | Edit   | M        | Guarantee SBLC Advised-Claim U   | PK2GADC000055966         | PK2GADC000055966   | DataEnrichment            | 21-05-10         | PK2    | 001044          |
|         |   | Edit   | M        | Guarantee SBLC Issuance -Claim S | PK2GISC000055789         | PK2GISC000055789   | DataEnrichment            | 21-05-07         | PK2    | 001044          |
|         |   | Edit   | M        | Guarantee SBLC Issuance-Claim U  | PK2GISC000054457         | PK2GISC000054457   | DataEnrichment            | 21-04-27         | PK2    | 001044          |
|         |   | Edit   |          | Import LC Drawing Update         | PK2ILCU000051310         | PK2ILCU000051310   | Registration              | 21-04-12         | PK2    | 001044          |
|         | _ | 0.40   |          | Import I C Drawing               | DK211 CD000051202        | DV011 CD000051000  | Pagistration              | 21.04.12         | 04.5   | 001044          |

The Scrutiny stage has three sections as follows:

- Main Details
- Availability Shipment
- Payment Details
- Amendment Details
- Additional Fields
- Additional Details
- Summary

Let's look at the details for Scrutiny stage. User can enter/update the following fields. Some of the fields that are already having value from Registration/online channels may not be editable.

#### 3.3.1 Main Details

Main details section has three sub section as follows:

- Application Details
- Transfer LC Details

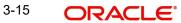

### 3.3.1.1 Application Details

This section provides a quick snapshot of details of LC. User can enter the details in the following fields. Some of the fields that are already having value from registration/online channels will not be editable.

| mic Export LC Transfe<br>utiny :: Application N | r Amendment<br>o:- PK2IETR000011541      |                                 | Documents                              | Remarks Overrides Customer Instruction | , if |
|-------------------------------------------------|------------------------------------------|---------------------------------|----------------------------------------|----------------------------------------|------|
| Main                                            | Main                                     |                                 |                                        | Screen                                 | (1   |
| Availability Shipment                           | Application Details                      |                                 |                                        |                                        |      |
| Payment Details                                 | Transfer LC Reference Number *           | First Beneficiary *             | Branch                                 | Amendment No                           |      |
| Amendment Details                               | PK2ELIC211254502                         | 001043 MARKS AND SPI            | PK2-Oracle Banking Trade Finan 💌       | 1                                      |      |
| Additional Fields                               | Process Reference Number                 | Priority                        | Submission Mode                        | Amendment Date *                       |      |
| Additional Details                              | PK2IETR000011541                         | Medium 🔻                        | Desk 💌                                 | May 5, 2021                            |      |
| Summary                                         | Customer Reference Number                |                                 |                                        |                                        |      |
| ,                                               | PK2ELIC211254502                         |                                 |                                        |                                        |      |
|                                                 | Transfer LC Details                      |                                 |                                        |                                        |      |
|                                                 | LC Type                                  | Product Code                    | Product Description                    | Advising Bank                          |      |
|                                                 | Sight 💌                                  | ELIC                            | Islamic Export LC with Adding Confirma | Q                                      |      |
|                                                 | 40A - Form of Documentary Credit         | 31C - Date of Issue             | 40E - Applicable Rules                 | Date of Expiry *                       |      |
|                                                 | IRREVOCABLE •                            | May 5, 2021                     | UCP LATEST VERSION                     | Aug 3, 2021                            |      |
|                                                 | 31D - Place of Expiry                    | Second Beneficiary *            | Available Amount *                     | Transfer Amount *                      |      |
|                                                 | ASDF                                     | 001204 Q PK2WALKIN1             | GBP 💌                                  | GBP 🔻 £50,000.00                       |      |
|                                                 | 39A - Percentage Credit Amount Tolerance | 39C - Additional Amount Covered | Beneficiary Consent                    |                                        |      |
|                                                 | 10 / 10                                  |                                 | ()                                     |                                        |      |
| udit                                            |                                          |                                 | Reject Refer                           | Hold Cancel Save & Close Back I        | Nex  |

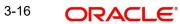

#### 3.3.1.2

| Field                        | Description                                                                            | Sample Values         |
|------------------------------|----------------------------------------------------------------------------------------|-----------------------|
| Transfer LC Reference        | Read only                                                                              |                       |
| Number                       | System displays the Export LC Reference Number to be transferred.                      |                       |
| First Beneficiary            | Read only - System displays the name of the first beneficiary.                         | EMR & CO              |
| Branch                       | Read only field.                                                                       | 203-Bank              |
|                              | Branch details will be auto-populated from LC details.                                 | Futura -Branch<br>FZ1 |
| Amendment No.                | Read only field.                                                                       | 203-Bank              |
|                              | System will display amendment number sequence for this Letter of Credit.               | Futura -Branch<br>FZ1 |
| Process Reference Num-       | Read only field.                                                                       |                       |
| ber                          | Unique sequence number for the transaction.                                            |                       |
|                              | This is auto generated by the system based on process name and branch code.            |                       |
| Priority                     | Read only - System should display the Export<br>LC Reference Number to be transferred. | High                  |
| Submission Mode              | Read only                                                                              | Desk                  |
|                              | System should display the submission mode selected.                                    |                       |
| Amendment Date               | Read only                                                                              |                       |
|                              | System should display the LC Amendment Date                                            |                       |
| Customer Reference<br>Number | The user can enter the Customer Reference Number, if any.                              |                       |

### 3.3.1.3 Transfer LC Details

Registration user can capture the amendments made to the LC in this section.

| ansfer LC Details      |              |                                 |                                        |                               |
|------------------------|--------------|---------------------------------|----------------------------------------|-------------------------------|
| pe                     |              | Product Code                    | Product Description                    | Advising Bank                 |
| t                      | <b>T</b>     | ELIC                            | Islamic Export LC with Adding Confirma | Q                             |
| Form of Documentary Cr | edit         | 31C - Date of Issue             | 40E - Applicable Rules                 | Date of Expiry *              |
| VOCABLE                | Ŧ            | May 5, 2021                     | UCP LATEST VERSION                     | Aug 3, 2021                   |
| Place of Expiry        |              | Second Beneficiary *            | Available Amount *                     | Transfer Amount *             |
| F                      |              | 001204 Q PK2WALKIN1             | GBP 💌                                  | GBP 💌 £50,000.00              |
| Percentage Credit Amou | nt Tolerance | 39C - Additional Amount Covered | Beneficiary Consent                    |                               |
| / 10                   |              |                                 | $\bigcirc$                             |                               |
|                        |              |                                 |                                        | Hold Cancel Save & Close Subm |

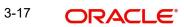

|                      | المحمد المحمد المحمد ال |                   | <b>. .</b>         |
|----------------------|-------------------------|-------------------|--------------------|
| Capture the response | based on the de         | escription in the | e tollowing table: |
| •                    |                         |                   |                    |

| Field                                 | Description                                                                                                    | Sample Values |
|---------------------------------------|----------------------------------------------------------------------------------------------------|---------------|
| LC Type                               | Read only field.                                                                                                    |               |
|                                       | System displays the selected LC Type from LOV                                                                                                    |               |
| Product Code                          | Read only field.                                                                                                    |               |
|                                       | Product Code of the underlying Transfer LC is displayed.                                                                                                    |               |
| Product Description                   | Read only field.                                                                                                    |               |
|                                       | Product Description of the underlying Transfer LC is displayed.                                                                                                    |               |
| Advising Bank                         | User can enter the details if applicable. System<br>should validate whether the Advising Bank is<br>RMA compliant, if not system should display an<br>error message. (Advising Bank is not RMA Com-<br>pliant). User can change the advising bank val-<br>ues or change the medium of communication<br>from mail to SWIFT.                                                                       |               |
| 40A - Form of Documen-<br>tary Credit | User can select the type of LC (Documentary Credit) as per the requirement. Default LC type is Irrevocable.                                                                                                    |               |
| Date of Issue                         | Read only field. This field displays the LC issu-<br>ance date. Application will default the branch's<br>current date in date of issue.                                                                                                    |               |
| Applicable Rules                      | User can select the applicable rules for the LC.<br>Default rule as UCP Latest Version.                                                                                                    |               |
| Date Of Expiry                        | Date of Expiry is defaulted <b>as per the Transfer</b><br>LC and user is allowed to change the values.<br>On change of values, relevant validations<br>should happen. Date of Expiry of Transferred<br>LC cannot be later than the Expiry Date of the<br>underlying Export LC.                                                                                                    |               |
| Place of Expiry                       | This field displays the place of expiry of the selected LC.                                                                                                    |               |
|                                       | Place of Expiry is defaulted f as per the Trans-<br>fer LC and user should be allowed to change<br>the values. On change of values, relevant vali-<br>dations should happen.                                                                                                    |               |
| Second Beneficiary                    | The user can select the beneficiary for Export<br>LC Transfer Amendment. Click the look up icon<br>to search the beneficiary based on Party ID/<br>Party Name. If beneficiary is not a customer of<br>the bank, then choose WALKIN customer id<br>and provide the beneficiary details. If benefi-<br>ciary is a customer and KYC status is not valid,<br>then system will display alert message. |               |

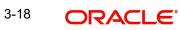

| Field                                 | Description                                                                                                    | Sample Values |
|---------------------------------------|----------------------------------------------------------------------------------------------------|---------------|
| Available Amount                      | Read only field.<br>This field displays the available amount along<br>with currency for Transfer. It must be less than or<br>equals to LC amount less amount transferred (if<br>any). |               |
| Transfer Amount                       | Read only field.<br>Displays the export LC transfer amount.                                                                                                    |               |
| Percentage Credit Amount<br>Tolerance | Tolerance Amount to default from the underlying<br>Export LC and user should not be allowed to<br>change the values.                                                                  |               |
| Additional Amount Cov-<br>ered        | User can provide additional amount included in Export LC.                                                                                                    |               |
| Beneficiary Consent                   | Toggle On: The user can enable the toggle if ben-<br>eficiary consent is required.<br>Toggle Off: The user can disable the toggle if<br>beneficiary consent is not required.          |               |

### 3.3.1.4 Action Buttons

Use action buttons based on the description in the following table:

| Field     | Description                                                                                                    | Sample Values |
|-----------|----------------------------------------------------------------------------------------------------|---------------|
| Documents | Click the Documents icon to View/Upload the required documents.                                                                                                    |               |
|           | Application will display the mandatory and optional documents.                                                                                                    |               |
|           | The user can view and input/view application details simultaneously.                                                                                                    |               |
|           | When a user clicks on the uploaded document,<br>Document window get opened and on clicking the<br>view icon of the uploaded document, Application<br>screen should get split into two. The one side of<br>the document allows to view and on the other<br>side allows to input/view the details in the applica-<br>tion. |               |
| Remarks   | Click the Remarks icon to provide any additional information. This information can be viewed by other users processing the request.                                                                                                    |               |
|           | Content from Remarks field should be handed off to Remarks field in Backend application.                                                                                                    |               |
| Overrides | Click to view the overrides accepted by the user.                                                                                                    |               |

| Field                 | Description                                                                                                    | Sample Values |
|-----------------------|----------------------------------------------------------------------------------------------------|---------------|
| Customer Instructions | Click to view/ input the following                                                                                                    |               |
|                       | <ul> <li>Standard Instructions – In this section, the system will populate the details of Standard Instructions maintained for the customer. User will not be able to edit this.</li> <li>Transaction Level Instructions – In this section, OBTFPM user can input any Customer Instructions received as part of transaction processing. This section will be enabled only for customer initiated transactions.</li> </ul>                                       |               |
| Common Group Message  | Click Common Group Message button, to send MT799 and MT999 messages from within the task.                                                                                                    |               |
| Refer                 | User must select a Refer Reason from the values displayed by the system.<br>Refer Codes:                                                                                                    |               |
|                       | <ul> <li>R1- Documents missing</li> <li>R2- Signature Missing</li> <li>R3- Input Error</li> <li>R4- Insufficient Balance/Limits</li> <li>R5 - Others.</li> </ul>                                                                                                    |               |
| Save & Close          | Save the information provided and holds the task<br>for working later.<br>This option will not submit the request.                                                                                                    |               |
| Cancel                | Cancel the Scrutiny stage inputs.                                                                                                    |               |
| Hold                  | The details provided will be on hold.<br>This option is used, if there are any pending infor-<br>mation yet to be received from applicant and<br>appropriate remarks must be provided.                                                                                                    |               |
| Reject                | <ul> <li>On click of Reject, user must select a Reject Reason from a list displayed by the system.</li> <li>Reject Codes: <ul> <li>R1- Documents missing</li> <li>R2- Signature Missing</li> <li>R3- Input Error</li> <li>R4- Insufficient Balance/Limits</li> <li>R5 - Others.</li> </ul> </li> <li>Select a Reject code and give a Reject Description.</li> <li>This reject reason will be available in the remarks window throughout the process.</li> </ul> |               |

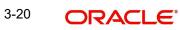

| Field | Description                                                                                                    | Sample Values |
|-------|----------------------------------------------------------------------------------------------------|---------------|
| Next  | On click of Next, system should validate if all the<br>mandatory fields have been captured. Necessary<br>error and override messages to be displayed. On<br>successful validation, system moves the task to<br>the next data segment. |               |

#### 3.3.2 Availability ans Shipment Details

In this section user can scrutinize the Availability Shipment details for Export LC Transfer Amendment. In case the request is received through online channel, the user can verify the details populated.

**Non Online Channel** - Export LC Transfer Amendment request that are received at the desk will move to scrutiny stage post successful Registration. The transaction will have the details entered during the Registration stage.

**Online Channel** - Requests that are received via online channels like trade portal, external system and SWIFT should be available directly for further processing in OBTFPM from scrutiny stage and available data for all data segments from Application stage to Data Enrichment stage would be auto populated.

| nic Export LC Transfe<br>Itiny :: Application N | r Amendment<br>o:- PK2IETR000011541                                                                                                    |                 |                   |                                                                                                    |                      |                                                   | De              | ocuments Rem      | arks Overrides                             | Customer Instru    | iction     |
|-------------------------------------------------|----------------------------------------------------------------------------------------------------|-----------------|-------------------|----------------------------------------------------------------------------------------------------|----------------------|---------------------------------------------------|-----------------|-------------------|--------------------------------------------|--------------------|------------|
| Main                                            | Availability Ship                                                                                                    | ment            |                   |                                                                                                    |                      |                                                   |                 |                   |                                            |                    | Screen (   |
| Availability Shipment                           | Availability D                                                                                                    | etails          |                   |                                                                                                    |                      |                                                   |                 |                   |                                            |                    |            |
| Payment Details                                 | 41a-Available with *                                                                                                    |                 |                   | 41a-Available By *                                                                                 |                      | 42C-Drafts At                                     |                 |                   | Drawee                                     |                    |            |
| Amendment Details                               | FDSA                                                                                                    | C               | 2                 | BY PAYMENT                                                                                         | <b>.</b>             |                                                   |                 |                   |                                            | ۹ 🕑                |            |
| Additional Fields                               | Tenor                                                                                                    |                 |                   |                                                                                                    |                      |                                                   |                 |                   |                                            |                    |            |
| Additional Details                              |                                                                                                    |                 |                   |                                                                                                    |                      |                                                   |                 |                   |                                            |                    |            |
| Summary                                         |                                                                                                    |                 |                   |                                                                                                    |                      |                                                   |                 |                   |                                            |                    |            |
|                                                 | <ul> <li>Shipment De</li> <li>43P-Partial Shipment</li> <li>ALLOWED</li> <li>44F-Port of Discharg</li> <li>45A Descript</li> <li>INCO Terms</li> </ul> | ts<br>♥         |                   | 43T-Transshipment<br>NOT ALLOWED<br>44B-Place of Final Destination<br>25<br>INCO Terms Description | Y                    | 44A-Place of Taking in<br>44C-Latest Date of Ship | -               |                   | 44E-Port of Loading<br>44D-Shipment Period |                    |            |
|                                                 | CIF                                                                                                    | C               |                   | Cost, Insurance and Freight (na                                                                    |                      |                                                   |                 |                   |                                            |                    | I          |
|                                                 | Goods Code                                                                                                    | Goods Type      | Goods Description |                                                                                                    | Original No of Units | Original Price per Unit                           | Available Units | Transfer quantity | Transfer price per U                       | nit Total Amount   |            |
|                                                 | COTTON                                                                                                    | G               | cotton            |                                                                                                    |                      |                                                   |                 |                   |                                            |                    | <b>I</b> 1 |
|                                                 | Page 1 of 1 (                                                                                                    | 1 of 1 items) K | < 1 > ><          |                                                                                                    |                      |                                                   |                 |                   |                                            |                    |            |
| idit                                            |                                                                                                    |                 |                   |                                                                                                    |                      |                                                   | Reject          | Refer Hol         | d Cancel :                                 | Save & Close 🛛 🛛 B | Back No    |

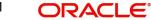

As part of amendment, user can change the values available in the fields based on the description in the following table:

| Field          | Description                                                                                                    | Sample Values |
|----------------|----------------------------------------------------------------------------------------------------|---------------|
| Available With | This field identifies the bank with which the credit is available.                                                                                                    |               |
|                | Online Channel - Read only                                                                                                    |               |
|                | Non Online Channel - It is an input field and user can enter the details.                                                                                                    |               |
|                | <ul> <li>If the LC is restricted to any particular bank,,<br/>search the bank with SWIFT code (BIC) or<br/>Bank Name.</li> </ul>                                                     |               |
|                | Available With EIC Bank Name EIC Bank Name EIC Bank Name No data to display.                                                                                                    |               |
|                | Page 1 (0 of 0 tems) K < 1 > X                                                                                                    |               |
|                | On selection of the record if SWIFT code is avail-<br>able, then SWIFT code will be defaulted. If<br>SWIFT code is not available then the bank's<br>name and address gets defaulted. |               |
|                | <ul> <li>If the LC is not restricted to any bank, provide<br/>free text - (YOURSELVES, WITH ANY<br/>BANK etc.).</li> </ul>                                                           |               |
| Available By   | This field displays the value of 'Available By' as per the issued LC. Online Channel - Read only                                                                                     |               |
|                | Non Online Channel - It is an input field and user can enter the details.                                                                                                    |               |
|                | Choose one of the following values from drop down, if required.                                                                                                    |               |
|                | BY NEGOTIATION                                                                                                    |               |
|                | BY PAYMENT                                                                                                    |               |
|                | Note                                                                                                    |               |
|                | If <b>By payment</b> is selected, payment at sight is applicable.                                                                                                    |               |
| Drafts At      | This field displays the details of tenor of drafts to be drawn under the documentary credit .                                                                                        |               |

| Field  | Description                                                                                                    | Sample Values                                         |
|--------|----------------------------------------------------------------------------------------------------|-------------------------------------------------------|
| Drawee | This field displays the Drawee v<br>issued LC.<br>This field will have value only if<br>has values.<br>Select the Drawee bank (Advisi<br>firming bank).<br>• Search the bank with SWI                  | 'Drafts at' field<br>ng bank or Con-                  |
|        | Bank Name.                                                                                                    | ×                                                     |
|        | Bic Code Bank Name                                                                                                    |                                                       |
|        | Bic Code<br>                                                                                                    | Bank Name                                             |
|        | Page 1 of $(1-0 \text{ of 0 items})$ $\kappa \iff \infty$<br>On selection of the record if SW<br>able, then SWIFT code will be of<br>SWIFT code is not available the<br>name and address to be default | /IFT code is avail-<br>defaulted. If<br>en the bank's |
|        | Note                                                                                                    |                                                       |
|        | This field is mandatory provided at <b>Drafts At</b> f                                                                                                    |                                                       |
| Tenor  | This field displays the value of T issued LC and can be amended                                                                                                    | -                                                     |

### 3.3.2.1 Shipment Details

As part of amendment, user can change the values available in the fields based on the description in the following table:

| Field             | Description                                                                                                    | Sample Values |
|-------------------|----------------------------------------------------------------------------------------------------|---------------|
| Partial Shipments | This field specifies whether or not partial ship-<br>ments are allowed under the documentary credit.<br>Details should be defaulted from the underlying<br>Transfer LC. This field can be amended only<br>when this field is amended in the underlying<br>Export LC. This has to be operationally con-<br>trolled. |               |
|                   | Select the appropriate value from the drop down.<br>Available values are:                                                                                                    |               |
|                   | <ul><li>ALLOWED</li><li>CONDITIONAL</li><li>NOT ALLOWED</li></ul>                                                                                                    |               |

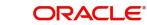

| Field                      | Description                                                                                                    | Sample Values |
|----------------------------|----------------------------------------------------------------------------------------------------|---------------|
| Transshipment              | This field specifies whether or not transshipment<br>is allowed under the documentary credit. Details<br>should be defaulted from the underlying Transfer<br>LC. This field can be amended only when this<br>field is amended in the underlying Export LC. This<br>has to be operationally controlled                                                   |               |
|                            | Select the appropriate value from the drop down.<br>Available values are:                                                                                                    |               |
|                            | <ul><li>ALLOWED</li><li>CONDITIONAL</li><li>NOT ALLOWED</li></ul>                                                                                                    |               |
| Place Of Taking In Charge  | This field specifies the place of taking in charge<br>(in case of a multi-modal transport document),<br>the place of receipt (in case of a road, rail or<br>inland waterway transport document or a courier<br>or expedited delivery service document), the<br>place of dispatch or the place of shipment to be<br>indicated on the transport document. |               |
|                            | Details should be defaulted from the underlying<br>Transfer LC. This field can be amended only<br>when this field is amended in the underlying<br>Export LC. This has to be operationally con-<br>trolled.                                                                                                    |               |
| Port Of Loading            | This field specifies the port of discharge or airport<br>of destination to be indicated on the transport<br>document.                                                                                                    |               |
|                            | Details should be defaulted from the underlying<br>Transfer LC. This field can be amended only<br>when this field is amended in the underlying<br>Export LC. This has to be operationally con-<br>trolled.                                                                                                    |               |
| Port Of Discharge          | This field specifies the port of discharge or airport<br>of destination to be indicated on the transport<br>document.                                                                                                    |               |
|                            | Details should be defaulted from the underlying<br>Transfer LC. This field can be amended only<br>when this field is amended in the underlying<br>Export LC. This has to be operationally con-<br>trolled.                                                                                                    |               |
| Place Of Final Destination | This field specifies the final destination or place of delivery to be indicated on the transport document.                                                                                                    |               |
|                            | Details should be defaulted from the underlying<br>Transfer LC. This field can be amended only<br>when this field is amended in the underlying<br>Export LC. This has to be operationally con-<br>trolled.                                                                                                    |               |

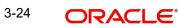

| Field                   | Description                                                                                                    | Sample Values |
|-------------------------|----------------------------------------------------------------------------------------------------|---------------|
| Latest Date Of Shipment | Provide the latest date for loading on board/<br>dispatch/taking in charge.                                                                                                    |               |
|                         | NoteNote:                                                                                                    |               |
|                         | This field is alternate to Shipment Period.<br>Latest date of shipment or shipment<br>period must have value and in case<br>value is missing, application will display<br>an error message.                                                                                                    |               |
|                         | Latest shipment date should be on or before<br>expiry date and should not be before the branch<br>date. This field can be amended only when this<br>field is amended in the underlying Export LC. This<br>has to be operationally controlled.                                                                                                |               |
| Shipment Period         | Online Channel – Read- only                                                                                                    |               |
|                         | Non Online Channel - Provide the details of Ship-<br>ment.                                                                                                    |               |
|                         | Note:                                                                                                    |               |
|                         | This field is alternate to Latest Date of<br>Shipment. Latest date of shipment or<br>shipment period must have value and in<br>case value is missing, application will<br>display an error message. This field can<br>be amended only when this field is<br>amended in the underlying Export LC.<br>This has to be operationally controlled. |               |

#### 3.3.2.2 **Description Of Goods And Or Services**

This field contains a description of the goods and/or services of the issued LC and can be amended if required. Provide the Shipment Details based on the description in the following table:

| Field            | Description                                                                   | Sample Values |
|------------------|-------------------------------------------------------------------------------|---------------|
| INCO Terms       | Details should be defaulted from the underlying LC.                           |               |
| INCO Description | Respective INCO term Description will be defaulted as per the INCO Terms code |               |
| + Icon           | Click + icon to add goods details.                                            |               |
| - Icon           | Click - icon to remove goods details.                                         |               |

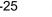

| Field                   | Description                                                                                                    | Sample Values |
|-------------------------|----------------------------------------------------------------------------------------------------|---------------|
| Goods Code              | Goods Details is defaulted from the underlying<br>LC and user can change the values. Click look<br>up icon to select the goods code. Once you select<br>goods code, value will populate in Goods Type<br>and Goods Description. |               |
| Goods Type              | The goods type is defaulted from the underlying LC and user can change the values.                                                                                                    |               |
| Goods Description       | The goods description is defaulted from the underlying Transfer LC and user can change the values.                                                                                                    |               |
| Original No of Units    | The system displays the original number of units from the underlying Transfer LC.                                                                                                    |               |
| Original Price per Unit | The system displays the original price per unit from the underlying Transfer LC.                                                                                                    |               |
| Available Units         | The system should display the available units<br>of the goods. User should not be allowed to<br>update this.                                                                                                    |               |
| Transfer quantity       | Specify the number of units. The system<br>should display an error message if the value for<br>units transferred is more than the units avail-<br>able.                                                                         |               |
| Transfer Price per Unit | Specify the price per unit is not more than the original price per unit.                                                                                                    |               |
| Total Amount            | System to calculate the total price                                                                                                    |               |
|                         | In case of online request, the system should pop-<br>ulate the total amount from incoming request.                                                                                                    |               |
|                         | System should validate that the total amount is equal to the value of the transaction (LC/Collection).                                                                                                    |               |

### 3.3.2.3 Action Buttons

Use action buttons based on the description in the following table:

| Field     | Description                                                                                                    | Sample Values |
|-----------|----------------------------------------------------------------------------------------------------|---------------|
| Documents | Click the Documents icon to View/Upload the required documents.                                                                     |               |
| Remarks   | Click the Remarks icon to provide any additional information. This information can be viewed by other users processing the request. |               |
|           | Content from Remarks field should be handed off to Remarks field in Backend application.                                            |               |
| Overrides | Click to view the overrides accepted by the user.                                                                                   |               |
|           | 1                                                                                                    | I             |

| Field        | Description                                                                                                    | Sample Values |
|--------------|----------------------------------------------------------------------------------------------------|---------------|
| Refer        | On click of Refer, user must select a Refer<br>Reason from the values displayed by the system.<br>Refer Codes:<br>• R1- Documents missing                                                                                 |               |
|              | R2- Signature Missing                                                                                                    |               |
|              | R3- Input Error                                                                                                    |               |
|              | <ul><li>R4- Insufficient Balance/Limits</li><li>R5 - Others.</li></ul>                                                                                                    |               |
| Save & Close | Save the information provided and holds the task<br>for working later.<br>This option will not submit the request.                                                                                                    |               |
| Cancel       | Cancel the Scrutiny stage inputs.                                                                                                    |               |
| Hold         | The details provided will be on hold.                                                                                                    |               |
|              | This option is used, if there are any pending infor-<br>mation yet to be received from applicant and<br>appropriate remarks must be provided.                                                                             |               |
| Reject       | On click of Reject, user must select a Reject Reason from a list displayed by the system.                                                                                                    |               |
|              | Reject Codes:                                                                                                    |               |
|              | <ul> <li>R1- Documents missing</li> </ul>                                                                                                    |               |
|              | R2- Signature Missing                                                                                                    |               |
|              | R3- Input Error                                                                                                    |               |
|              | <ul> <li>R4- Insufficient Balance/Limits</li> <li>R5 - Others.</li> </ul>                                                                                                    |               |
|              | Select a Reject code and give a Reject Descrip-<br>tion.                                                                                                    |               |
|              | This reject reason will be available in the remarks window throughout the process.                                                                                                    |               |
| Next         | On click of Next, system should validate if all the mandatory fields have been captured. Necessary error and override messages to be displayed. On successful validation, system moves the task to the next data segment. |               |
| Back         | Click of Back to move the task to the previous segment.                                                                                                    |               |

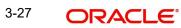

#### 3.3.3 **Payment Details**

In this section, user can input the Payment details for an Export LC Transfer Amendment.

| uny Application      | fer Amendment Doo<br>No:- PK2IETR000011541                                | uments Remarks Overrides Customer Instruction     | Common Group Messages             | *                              |
|----------------------|---------------------------------------------------------------------------|---------------------------------------------------|-----------------------------------|--------------------------------|
| tain                 | Payment Details                                                           |                                                   |                                   | Screen ( 3                     |
| vailability Shipment | Payment Details                                                           |                                                   |                                   |                                |
| ayment Details       | 49G-Special Payment conditions for beneficiary                            | 49H-Special Payment conditions for receiving bank | 48-Period for Presentation        | 49-Confirmation Instructions * |
| mendment Details     |                                                                           |                                                   |                                   | WITHOUT                        |
| dditional Fields     | Partial Confirmation Allowed                                              | Silent Confirmation                               | Confirmation %                    | Confirmation Amount            |
| dditional Details    |                                                                           |                                                   | 0                                 | GBP 🔻 £0.00                    |
| ummary               | To be confirmed by Advising Bank                                          | 58A - Requested Confirmation Party                | Confirmation Expiry Date          | 53A - Reimbursing Bank         |
| ummary               | - •                                                                       |                                                   | <u> </u>                          | Q                              |
|                      | 57A-Advise Through Bank                                                   | 78-Instructions to P/A/N Bank                     | 72-Sender to Receiver Information | 71 D Charges                   |
|                      | ٩                                                                         | ۹ 🖪                                               | ۹ 🖪                               |                                |
|                      | 71N - Amendment charges payable by                                        |                                                   |                                   |                                |
|                      | 71N - Amendment charges payable by                                        |                                                   |                                   |                                |
|                      | <ul> <li>Information to Issuing Bank</li> </ul>                           | 70.7 Manufa                                       | ter for Park Associat No.         | Compute la Chinad              |
|                      | Information to Issuing Bank<br>72-Sender to Receiver Information          | 79 Z Narrative                                    | Issuing Bank Account No           | Charges to be Claimed          |
|                      | ▲ Information to Issuing Bank<br>72-Sender to Receiver Information<br>Q ► | ۹ 🕒                                               | Issuing Bank Account No           |                                |
|                      | Information to Issuing Bank<br>72-Sender to Receiver Information          |                                                   | Q                                 |                                |
|                      | ▲ Information to Issuing Bank<br>72-Sender to Receiver Information<br>Q ► | ् 💽                                               | S7a - Account with Bank           |                                |

As part of amendment, user can change the values available in the fields based on the description in the following table:

| Field                                              | Description                                                                                                    | Sample Values |
|----------------------------------------------------|----------------------------------------------------------------------------------------------------|---------------|
| Special Payment Condi-<br>tions for Beneficiary    | Online and Non online Channels -<br>If any special payment condition has to be pro-<br>vided to beneficiary, the details for the same must<br>be captured in this field.                                                                                                    |               |
| Special Payment Condi-<br>tions for receiving Bank | Online and Non online Channels -<br>If any special payment condition has to be pro-<br>vided to receiving bank, the details for the same<br>must be captured in this field. This field specifies<br>special payment conditions applicable to the<br>receiving bank without disclosure to the benefi-<br>ciary, for example, post-financing request/condi-<br>tions for receiving bank only. |               |
| Period for Presentation                            | Online Channel - Read only.<br>Non Online Channel –<br>If the period of presentation is based on any<br>event other than shipment, then you can capture<br>the event name in text along with the number of<br>days in number.                                                                                                    |               |

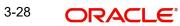

| Field                           | Description                                                                                                    | Sample Values |
|---------------------------------|----------------------------------------------------------------------------------------------------|---------------|
| Confirmation Instructions       | Online Channel - Read only.                                                                                                    |               |
|                                 | Non Online Channel – Select the confirmation instruction for the LC from the available LOV values – CONFIRM, MAY ADD, WITHOUT.                                                                                                    |               |
|                                 | Applicable only if field 49 - confirmation instruc-<br>tion is 'confirm' or 'may add'. You can search<br>through LOV, Party type with banks should only<br>be displayed in LOV. The system must display<br>the following:                                                                         |               |
|                                 | a) SWIFT code (if available),                                                                                                    |               |
|                                 | b) Name and address of the bank                                                                                                    |               |
|                                 | On selection of the record, if SWIFT code is avail-<br>able then SWIFT code will be defaulted. If SWIFT<br>code is not available then the bank's name and<br>address to be defaulted.                                                                                                    |               |
| Partial Confirmation<br>Allowed | Read only field.<br>"Toggle On: If LC has partial confirmed.<br>Toggle ff: If LC confirmed for full amount.                                                                                                    |               |
| Silent Confirmation             | This option when enabled the user can add silent<br>confirmation to an LC already advised to the ben-<br>eficiary and Confirmation Percentage should<br>default as 100 and Silent Confirmation Amount<br>should display the full LC outstanding value. User<br>should not be able to modify them. |               |
|                                 | This field is added only for LC in which Issuing Bank does not request confirmation.                                                                                                    |               |
| Confirmation%                   | Provide the confirmation percentage.                                                                                                    |               |
|                                 | Note                                                                                                    |               |
|                                 | This field is applicable only if<br><b>Confirmation Instructions</b> is set to<br><b>Confirm</b> and <b>Partial Confirmation</b><br><b>Toggle</b> is 'On'.                                                                                                    |               |
|                                 | Note                                                                                                    |               |
|                                 | This field is alternate to <b>'Confirmation Amount</b> '.                                                                                                    |               |

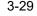

| Field                                 | Description                                                                                                    | Sample Values |
|---------------------------------------|----------------------------------------------------------------------------------------------------|---------------|
| Confirmation Amount                   | Provide the confirmation percentage.                                                                                                    |               |
|                                       | Note                                                                                                    |               |
|                                       | This field is applicable only if<br><b>Confirmation Instructions</b> is set to<br><b>Confirm</b> and <b>Partial Confirmation</b><br><b>Toggle</b> is 'On'.                                                     |               |
|                                       | Note                                                                                                    |               |
|                                       | This field is alternate to <b>'Confirmation Amount</b> '.                                                                                                    |               |
| To be Confirmed by Advis-<br>ing Bank | <b>Toggle On:</b> Set the toggle on to confirm by advis-<br>ing bank.                                                                                                    |               |
|                                       | <b>Toggle Off:</b> Set the toggle off for not to be con-<br>firmed by advising bank.                                                                                                    |               |
| Requested Confirmation<br>Party       | Online and Non Online Channels - Provide<br>requested confirmation party details. If the<br>Requested Confirmation Party has the value as<br>"Others" then appropriate value must be selected<br>from the LOV. |               |
|                                       | Note                                                                                                    |               |
|                                       | This field is applicable only for LC Type - Con-<br>firmed or May Add.                                                                                                    |               |
| Confirmation Expiry Date              | Specify the confirmation expiry date.                                                                                                    |               |
| Reimbursing Bank                      | If reimbursing bank is applicable user must update the field.                                                                                                    |               |
|                                       | Online Channel - Update the details received.                                                                                                    |               |
|                                       | Non Online Channel - Search through LOV. Party type with banks will be displayed in LOV.                                                                                                    |               |
|                                       | <ul> <li>SWIFT code (if available),</li> </ul>                                                                                                    |               |
|                                       | <ul> <li>Name and address of the bank</li> </ul>                                                                                                    |               |
|                                       | On selection of the record if SWIFT code is avail-<br>able, then SWIFT code will be defaulted. If<br>SWIFT code is not available then the bank's<br>name and address to be defaulted.                          |               |

| Field                               | Description                                                                                                    | Sample Values |
|-------------------------------------|----------------------------------------------------------------------------------------------------|---------------|
| Advise Through Bank                 | Online Channel – User can update the details received.                                                                                                    |               |
|                                     | Non-Online Channel -                                                                                                    |               |
|                                     | Search through LOV. Party type with banks must be displayed in LOV.                                                                                                    |               |
|                                     | <ul> <li>SWIFT code (if available)</li> </ul>                                                                                                    |               |
|                                     | <ul> <li>Name and address of the bank</li> </ul>                                                                                                    |               |
|                                     | On selection of the record if SWIFT code is avail-<br>able, then SWIFT code will be defaulted. If<br>SWIFT code is not available then the bank's<br>name and address to be defaulted. |               |
|                                     | Note                                                                                                    |               |
|                                     | In case the selected Bank is not RMA<br>Compliant, the system displays error<br>message "RMA arrangement not<br>available".                                                           |               |
| Instructions to P/A/N Bank          | Online Channel - User can update details received.                                                                                                    |               |
|                                     | Non Online Channel - Provide the details in this field.                                                                                                    |               |
| Sender to Receiver Infor-<br>mation | Online Channel - User can update details received.                                                                                                    |               |
|                                     | Non Online Channel - Provide details (FFT).                                                                                                    |               |
| Charges                             | Online Channel - User can update details received.                                                                                                    |               |
|                                     | Non Online Channel - Provide details (FFT).                                                                                                    |               |
| Amendment Charges pay-              | Select the party to pay the amendment charges:                                                                                                    |               |
| able by                             | Applicant                                                                                                    |               |
|                                     | Beneficiary                                                                                                    |               |
|                                     | Others                                                                                                    |               |

### 3.3.3.1 Action Buttons

Use action buttons based on the description in the following table:

| Field     | Description                                                     | Sample Values |
|-----------|-----------------------------------------------------------------|---------------|
| Documents | Click the Documents icon to View/Upload the required documents. |               |

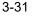

| Field        | Description                                                                                                    | Sample Values |
|--------------|----------------------------------------------------------------------------------------------------|---------------|
| Remarks      | Click the Remarks icon to provide any additional information. This information can be viewed by other users processing the request.                                                                                                   |               |
|              | Content from Remarks field should be handed off to Remarks field in Backend application.                                                                                                    |               |
| Overrides    | Click to view the overrides accepted by the user.                                                                                                    |               |
| Refer        | User must select a Refer Reason from the values displayed by the system.                                                                                                    |               |
|              | Refer Codes:                                                                                                    |               |
|              | <ul> <li>R1- Documents missing</li> </ul>                                                                                                    |               |
|              | R2- Signature Missing                                                                                                    |               |
|              | R3- Input Error                                                                                                    |               |
|              | <ul> <li>R4- Insufficient Balance/Limits</li> </ul>                                                                                                    |               |
|              | R5 - Others.                                                                                                    |               |
| Save & Close | Save the information provided and holds the task for working later.                                                                                                    |               |
|              | This option will not submit the request.                                                                                                    |               |
| Cancel       | Cancel the Scrutiny stage inputs.                                                                                                    |               |
| Hold         | The details provided will be on hold.                                                                                                    |               |
|              | This option is used, if there are any pending infor-<br>mation yet to be received from applicant and<br>appropriate remarks must be provided.                                                                                         |               |
| Reject       | On click of Reject, user must select a Reject Reason from a list displayed by the system.                                                                                                    |               |
|              | Reject Codes:                                                                                                    |               |
|              | <ul> <li>R1- Documents missing</li> </ul>                                                                                                    |               |
|              | R2- Signature Missing                                                                                                    |               |
|              | R3- Input Error                                                                                                    |               |
|              | R4- Insufficient Balance/Limits                                                                                                    |               |
|              | • R5 - Others.                                                                                                    |               |
|              | Select a Reject code and give a Reject Descrip-<br>tion.                                                                                                    |               |
|              | This reject reason will be available in the remarks window throughout the process.                                                                                                    |               |
| Next         | On click of Next, system should validate if all the<br>mandatory fields have been captured. Necessary<br>error and override messages to be displayed. On<br>successful validation, system moves the task to<br>the next data segment. |               |
| Back         | Click of Back to move the task to the previous segment.                                                                                                    |               |

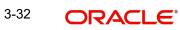

### 3.3.4 Amendment Details

This section lists the amendments made to the LC. The user can verify the fields that have been amended. The user can see a snapshot of the amended fields with the old values and the amended value of the LC.

As part of scrutiny, user should be able to view all the field tags that have been amended. Corresponding to the field the latest Transfer LC value before amendment and the new amended value should be displayed.

| nic Export LC Transfe<br>Itiny :: Application N | er Amendment<br>No:- PK2IETR000011541 |            |                   |               |             | Documents    | Remarks       | Override | es Customer  | Instruction | s <sup>e</sup> |
|-------------------------------------------------|---------------------------------------|------------|-------------------|---------------|-------------|--------------|---------------|----------|--------------|-------------|----------------|
| Main                                            | Amendment Details                     | 5          |                   |               |             |              |               |          |              | Sc          | reen (4        |
| Availability Shipment                           | LC Amendment                          | Details    |                   |               |             |              |               |          |              |             |                |
| Payment Details                                 | Field Name                            |            |                   | Amended Value |             |              | Value as pe   | r LC     |              |             |                |
| Amendment Details                               | 44C-Latest Date of Ship               | pment      |                   | 2021-05-05    |             |              |               |          |              |             |                |
| Additional Fields                               |                                       |            |                   |               |             |              |               |          |              |             |                |
| Additional Details                              | Party Details                         |            |                   |               |             |              |               |          |              |             |                |
| Summary                                         | Party Type                            | Party ID   | Customer Ref No   |               | Address1    | Address2     | c             | Country  | Statu        | IS          |                |
|                                                 | No data to display.                   |            |                   |               |             |              |               |          |              |             |                |
|                                                 | Goods Details                         |            |                   |               |             |              |               |          |              |             |                |
|                                                 | Goods Code                            | Goods Type | Goods Description | ı             | No of Units | P            | rice per Unit |          | Status       |             |                |
|                                                 | No data to display.                   |            |                   |               |             |              |               |          |              |             |                |
|                                                 | Document Detail                       | ils        |                   |               |             |              |               |          |              |             |                |
|                                                 | Document Code                         |            | Document Name     | ame Copy      |             | y Original   |               | Statu    |              | IS          |                |
|                                                 | No data to display.                   |            |                   |               |             |              |               |          |              |             |                |
|                                                 | Additional Cond                       | litions    |                   |               |             |              |               |          |              |             |                |
|                                                 | FFT Code                              |            | FFT Description   |               |             |              | Status        |          |              |             |                |
|                                                 | No data to display.                   |            |                   |               |             |              |               |          |              |             |                |
| adit                                            |                                       |            |                   |               |             | Reject Refer | Hold          | Cancel   | Save & Close | Back        | Ne             |

#### 3.3.4.1 Action Buttons

Use action buttons based on the description in the following table:

| Field     | Description                                                                                                    | Sample Values |
|-----------|----------------------------------------------------------------------------------------------------|---------------|
| Documents | Click the Documents icon to View/Upload the required documents.                                                                                                    |               |
| Remarks   | Click the Remarks icon to provide any additional<br>information. This information can be viewed by<br>other users processing the request.<br>Content from Remarks field should be handed off<br>to Remarks field in Backend application. |               |
| Overrides | Click to view the overrides accepted by the user.                                                                                                    |               |
| Refer     | User must select a Refer Reason from the values<br>displayed by the system.<br>Refer Codes:<br>R1- Documents missing<br>R2- Signature Missing<br>R3- Input Error<br>R4- Insufficient Balance/Limits<br>R5 - Others.                      |               |

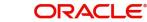

| Field        | Description                                                                                                    | Sample Values |
|--------------|----------------------------------------------------------------------------------------------------|---------------|
| Save & Close | Save the information provided and holds the task<br>in for working later.<br>This option will not submit the request.                                                                                                    |               |
| Cancel       | Cancel the Scrutiny stage inputs.                                                                                                    |               |
| Hold         | The details provided will be on hold.<br>This option is used, if there are any pending infor-<br>mation yet to be received from applicant and<br>appropriate remarks must be provided.                                                                                                    |               |
| Reject       | On click of Reject, user must select a Reject Rea-<br>son from a list displayed by the system.<br>Reject Codes:<br>R1- Documents missing<br>R2- Signature Missing<br>R3- Input Error<br>R4- Insufficient Balance/Limits<br>R5 - Others.<br>Select a Reject code and give a Reject Descrip-<br>tion.<br>This reject reason will be available in the remarks<br>window throughout the process. |               |
| Next         | On click of Next, system should validate if all the<br>mandatory fields have been captured. Necessary<br>error and override messages to be displayed. On<br>successful validation, system moves the task to<br>the next data segment.                                                                                                    |               |
| Back         | Click of Back to move the task to the previous segment.                                                                                                    |               |

# 3.3.5 Additional Fields

In this section, the user can input in the additional fields implemented by the bank for Export LC Transfer Amendment.

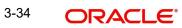

Any user defined fields maintained at the bank level should be available in this Additional field details.

| mic Export LC Transfer<br>utiny :: Application No |                                  | Documents    | Remarks | Overrides | Customer Ir  | nstruction 🦯 🔎 |
|---------------------------------------------------|----------------------------------|--------------|---------|-----------|--------------|----------------|
| Main                                              | Additional Fields                |              |         |           |              | Screen ( 5     |
| Availability Shipment                             | ▲ Additional Fields              |              |         |           |              |                |
| Payment Details                                   | No Additional fields configured! |              |         |           |              |                |
| Amendment Details                                 |                                  |              |         |           |              |                |
| Additional Fields                                 |                                  |              |         |           |              |                |
| Additional Details                                | ]                                |              |         |           |              |                |
| Summary                                           |                                  |              |         |           |              |                |
|                                                   |                                  |              |         |           |              |                |
|                                                   |                                  |              |         |           |              |                |
|                                                   |                                  |              |         |           |              |                |
|                                                   |                                  |              |         |           |              |                |
|                                                   |                                  |              |         |           |              |                |
|                                                   |                                  |              |         |           |              |                |
|                                                   |                                  |              |         |           |              |                |
|                                                   |                                  |              |         |           |              |                |
|                                                   |                                  |              |         |           |              |                |
|                                                   |                                  |              |         |           |              |                |
|                                                   |                                  |              |         |           |              |                |
| udit                                              | R                                | leject Refer | Hold    | Cancel S  | iave & Close | Back Ne        |

# 3.3.5.1 Action Buttons

Use action buttons based on the description in the following table:

| Field        | Description                                                                                                    | Sample Values |
|--------------|----------------------------------------------------------------------------------------------------|---------------|
| Documents    | Click the Documents icon to View/Upload the required documents.                                                                     |               |
| Remarks      | Click the Remarks icon to provide any additional information. This information can be viewed by other users processing the request. |               |
|              | Content from Remarks field should be handed off to Remarks field in Backend application.                                            |               |
| Overrides    | Click to view the overrides accepted by the user.                                                                                   |               |
| Refer        | User must select a Refer Reason from the values displayed by the system.                                                            |               |
|              | Refer Codes:                                                                                                    |               |
|              | <ul> <li>R1- Documents missing</li> </ul>                                                                                           |               |
|              | R2- Signature Missing                                                                                                    |               |
|              | R3- Input Error                                                                                                    |               |
|              | R4- Insufficient Balance/Limits                                                                                                    |               |
|              | • R5 - Others.                                                                                                    |               |
| Save & Close | Save the information provided and holds the task for working later.                                                                 |               |
|              | This option will not submit the request.                                                                                            |               |
| Cancel       | Cancel the Scrutiny stage inputs.                                                                                                   |               |

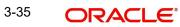

| Field  | Description                                                                                                    | Sample Values |
|--------|----------------------------------------------------------------------------------------------------|---------------|
| Hold   | The details provided will be on hold.<br>This option is used, if there are any pending infor-<br>mation yet to be received from applicant and<br>appropriate remarks must be provided.                                                                                                    |               |
| Reject | On click of Reject, user must select a Reject Rea-<br>son from a list displayed by the system.<br>Reject Codes:<br>R1- Documents missing<br>R2- Signature Missing<br>R3- Input Error<br>R4- Insufficient Balance/Limits<br>R5 - Others.<br>Select a Reject code and give a Reject Descrip-<br>tion.<br>This reject reason will be available in the remarks<br>window throughout the process. |               |
| Next   | On click of Next, system should validate if all the<br>mandatory fields have been captured. Necessary<br>error and override messages to be displayed. On<br>successful validation, system moves the task to<br>the next data segment.                                                                                                    |               |
| Back   | Click of Back to move the task to the previous segment.                                                                                                    |               |

# 3.3.6 Additional Details

In the Additional Details section, the user can verify/input/update the additional details Data Segment of the Export LC Transfer Amendment.

The various additional details should be available as tile. Each tile can be selected and the respective screen will open for the user to capture details. As part of Additional details section, LC may have impact on the Limits, Collaterals and Charge section.

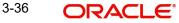

| This is a multi-grid | section with | facility to | attach mo | ore than one | e line. |
|----------------------|--------------|-------------|-----------|--------------|---------|
|                      |              |             |           |              |         |

| xport LC Transfe<br>:: Application N |
|--------------------------------------|
| in                                   |
| wailability Shipment                 |
| Payment Details                      |
| Amendment Details                    |
| Additional Fields                    |
| Additional Details                   |
| Summary                              |
|                                      |
|                                      |

# 3.3.6.1 Charge Details

Landing on the additional tab, the default commission, charges and tax if any will get populated.

If default charges are available under the product, they should be defaulted here with values. If customer or customer group specific charges are maintained, then the same will be defaulted from back end system.

|                                                                                       | ges and Taxes |           |            |           |          |         |       |              |                       |            |                |           |
|---------------------------------------------------------------------------------------|---------------|-----------|------------|-----------|----------|---------|-------|--------------|-----------------------|------------|----------------|-----------|
| Recalculate Rec                                                                       | default       |           |            |           |          |         |       |              |                       |            |                |           |
| Commission De                                                                         | etails        |           |            |           |          |         |       |              |                       |            |                |           |
| ent                                                                                   |               |           |            |           |          |         |       |              |                       |            |                |           |
| ent Description                                                                       |               |           |            |           |          |         |       |              |                       |            |                |           |
| Component                                                                             | Rate          | Mod. Rate | Currency   | Amount    | Modified | Defer   | Waive | Charge Party | Se                    | ttl. Accnt |                | Amendable |
| No data to display.                                                                   |               |           |            |           |          |         |       |              |                       |            |                |           |
|                                                                                       |               |           |            |           |          |         |       |              |                       |            |                |           |
|                                                                                       | Tag currency  | Tag Amou  | int Curren | cy Amount | Modified | Billing | Defer | Waive        | Charge Party          |            | Settlement Acc | ount      |
| Component                                                                             | Tag currency  | Tag Amou  | int Curren | cy Amount | Modified | Billing | Defer | Waive        | Charge Party          |            | Settlement Acc | ount      |
| Charge Details<br>Component<br>No data to display.<br>Page 1 (0 of 0 i<br>Tax Details | Tag currency  | Tag Amou  | int Curren | cy Amount | Modified | Billing | Defer | Waive        | Charge Party          |            | Settlement Acc | ount      |
| Component<br>No data to display.<br>Page 1 (0 of 0 i                                  | Tag currency  | _         | unt Curren | cy Amount | Modified | Billing |       | Waive        | Charge Party<br>Defer |            | Settlement Acc | ount      |

Charge Details are auto-populated from the back-end system.

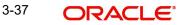

# 3.3.6.2 <u>Commission Details</u>

If default commission is available under the product, it should be defaulted here with values.

| Field             | Description                                                                                                    | Sample Values |
|-------------------|----------------------------------------------------------------------------------------------------|---------------|
| Event             | Read only field.<br>This field displays the event name.                                                                                                    |               |
| Event Description | Read only field.<br>This field displays the description of the event.                                                                                                    |               |
| Component         | Select the commission component                                                                                                    |               |
| Rate              | Defaults from product. User can change the rate, if required.                                                                                                    |               |
|                   | The commission rate, if available in Back Office defaults in OBTFPM. The user is able to change the rate.                                                                                                    |               |
|                   | If flat commission is applicable, then commission<br>amount defaulted from back office is modifiable<br>by the user. Rate field will be blank and the user<br>cannot modify the Rate field.                                                                                                    |               |
| Modified Rate     | From the default value, if the rate or amount is<br>changed, the modified value gets updated in the<br>modified amount field.                                                                                                    |               |
| Currency          | Defaults the currency in which the commission needs to be collected.                                                                                                    |               |
| Amount            | An amount that is maintained under the product code defaults in this field.                                                                                                    |               |
|                   | The commission rate, if available in Back Office<br>defaults in OBTFPM. The user is able to change<br>the rate, but not the commission amount directly.<br>The amount gets modified based on the rate<br>changed and the new amount is calculated in<br>back office based on the new rate and is popu-<br>lated in OBTFPM. |               |
|                   | If flat commission is applicable, then commission<br>amount defaulted from back office is modifiable<br>by the user. Rate field will be blank and the user<br>cannot modify the Rate field.                                                                                                    |               |
| Modified Amount   | From the default value, if the rate or amount is<br>changed, the modified value gets updated in the<br>modified amount field.                                                                                                    |               |
| Defer             | Select the check box, if charges/commissions has to be deferred and collected at any future step.                                                                                                    |               |

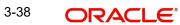

| Field              | Description                                                                                                    | Sample Values |
|--------------------|----------------------------------------------------------------------------------------------------|---------------|
| Waive              | Select the check box to waive charges/commis-<br>sion.                                                                                                    |               |
|                    | Based on the customer maintenance, the charges/commission can be marked for Billing or Defer.                                                                                  |               |
|                    | If the defaulted Commission is changed to defer<br>or billing or waive, system must capture the user<br>details and the modification details in the<br>'Remarks' place holder. |               |
| Charge Party       | Charge party will be 'Applicant' by Default. You can change the value to Beneficiary                                                                                           |               |
| Settlement Account | Details of the Settlement Account.                                                                                                    |               |
| Amendable          | Displays if the field is amendable or not.                                                                                                    |               |

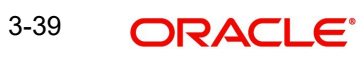

# 3.3.6.3 Charges Details

| Field           | Description                                                                                                    | Sample Values |
|-----------------|----------------------------------------------------------------------------------------------------|---------------|
| Component       | Charge Component type.                                                                                                    |               |
| Tag Currency    | Defaults the tag currency in which the charges have to be collected.                                                                                                    |               |
| Tag Amount      | Defaults the tag amount that is maintained under<br>the product code gets defaulted in this field. User<br>can edit the value, if required.                                                                                               |               |
| Currency        | Defaults the currency in which the charges have to be collected.                                                                                                    |               |
| Amount          | An amount that is maintained under the product code gets defaulted in this field. User can edit the value, if required.                                                                                                    |               |
| Modified Amount | From the default value, if the rate is changed or<br>the amount is changed, the value gets updated in<br>the modified amount field.                                                                                                    |               |
| Billing         | If charges are handled by separate billing engine,<br>then by selecting billing the details to be available<br>for billing engine for further processing.                                                                                 |               |
|                 | On simulation of charges/commission from Back<br>Office, if any of the Charges/Commission compo-<br>nent for the customer is 'Billing' enabled, 'Billing'<br>toggle for that component should be automati-<br>cally checked in OBTFPM.    |               |
|                 | The user can not select/de-select the check box if it is de-selected by default.                                                                                                    |               |
|                 | This field is disabled, if 'Defer' toggle is enabled.                                                                                                    |               |
| Defer           | If charges have to be deferred and collected at<br>any future step, this check box has to be<br>selected.                                                                                                    |               |
|                 | On simulation of charges/commission from Back<br>Office, if any of the Charges/Commission compo-<br>nent for the customer is AR-AP tracking enabled,<br>'Defer' toggle for that component should be auto-<br>matically checked in OBTFPM. |               |
|                 | The user can select/de-select the check box. On de-selection the user has to click on 'Recalculate' charges button for re-simulation.                                                                                                    |               |
| Waive           | If charges have to be waived, this check box has to be selected.                                                                                                    |               |
|                 | Based on the customer maintenance, the charges should be marked for Billing or for Defer.                                                                                                    |               |
|                 | This field is disabled, if 'Defer' toggle is enabled.                                                                                                    |               |
| Charge Party    | Charge party will be applicant by default. You can change the value to beneficiary                                                                                                    |               |

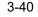

| Field              | Description                        | Sample Values |
|--------------------|------------------------------------|---------------|
| Settlement Account | Details of the settlement account. |               |

# 3.3.6.4 Tax Details

The tax component is calculated based on the commission. The tax component defaults if maintained in the product level. The user cannot update tax detail and any change in Tax amount on account of modification of charges/ commission will be available on click of Re-Calculate button or on hand off to back-end system.

| Field                    | Description                                                                                                    | Sample Values |
|--------------------------|----------------------------------------------------------------------------------------------------|---------------|
| Component                | Tax Component type                                                                                                    |               |
| Туре                     | Type of tax Component.                                                                                                    |               |
| Value Date               | This field displays the value date of tax compo-<br>nent.                                                                                               |               |
| Currency                 | The tax currency is the same as the commission.                                                                                                    |               |
| Amount                   | The tax amount defaults based on the percent-<br>age of commission maintained. User can edit the<br>tax amount, if required.                            |               |
| Billing                  | If taxes are handled by separate billing engine,<br>then by selecting billing the details to be available<br>for billing engine for further processing. |               |
|                          | This field is disabled, if 'Defer' toggle is enabled.                                                                                                   |               |
| Defer                    | If taxes have to be deferred and collected at any future step, this option has to be enabled.                                                           |               |
|                          | The user can enable/disable the option the check<br>box. On de-selection the user has to click on<br>'Recalculate' charges button for re-simulation.    |               |
| Settlement Account       | Details of the settlement account.                                                                                                    |               |
| Charges From Beneficiary | Detail of charges to be collected from beneficiary.                                                                                                    |               |

# 3.3.6.5 Action Buttons

Use action buttons based on the description in the following table:

| Field     | Description                                                                                                    | Sample Values |
|-----------|----------------------------------------------------------------------------------------------------|---------------|
| Documents | Click the Documents icon to View/Upload the required documents.                                                                     |               |
| Remarks   | Click the Remarks icon to provide any additional information. This information can be viewed by other users processing the request. |               |
|           | Content from Remarks field should be handed off to Remarks field in Backend application.                                            |               |

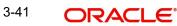

| Field        | Description                                                                                                    | Sample Values |
|--------------|----------------------------------------------------------------------------------------------------|---------------|
| Overrides    | Click to view the overrides accepted by the user.                                                                                                    |               |
| Refer        | User must select a Refer Reason from the values<br>displayed by the system.<br>Refer Codes:<br>• R1- Documents missing<br>• R2- Signature Missing<br>• R3- Input Error<br>• R4- Insufficient Balance/Limits<br>• R5 - Others.                                                                                                    |               |
| Save & Close | Save the information provided and holds the task<br>in for working later.<br>This option will not submit the request.                                                                                                    |               |
| Cancel       | Cancel the Scrutiny inputs.                                                                                                    |               |
| Hold         | The details provided will be on hold.<br>This option is used, if there are any pending infor-<br>mation yet to be received from applicant and<br>appropriate remarks must be provided.                                                                                                    |               |
| Reject       | On click of Reject, user must select a Reject Rea-<br>son from a list displayed by the system.<br>Reject Codes:<br>R1- Documents missing<br>R2- Signature Missing<br>R3- Input Error<br>R4- Insufficient Balance/Limits<br>R5 - Others.<br>Select a Reject code and give a Reject Descrip-<br>tion.<br>This reject reason will be available in the remarks<br>window throughout the process. |               |
| Next         | On click of Next, system should validate if all the<br>mandatory fields have been captured. Necessary<br>error and override messages to be displayed. On<br>successful validation, system moves the task to<br>the next data segment.                                                                                                    |               |
| Back         | Click of Back to move the task to the previous segment.                                                                                                    |               |

# 3.3.7 <u>Summary</u>

User can review the summary of details updated for Islamic Export LC Transfer Amendment. The user can see the summary tiles. The tiles should display a list of important fields with values. User can drill down from summary Tiles into respective data segments.

| n                 | Summary                       |                         |                   |           |                     |                |                      |  | Screen |
|-------------------|-------------------------------|-------------------------|-------------------|-----------|---------------------|----------------|----------------------|--|--------|
| lability Shipment | Main                          |                         | Availability      |           | Payment Details     | 8              | Amendment Details    |  |        |
| nent Details      | 5 - 110                       |                         | Available With    | : FDSA    | Period of Present.  |                | Click here to view : |  |        |
| endment Details   | Form of LC<br>Submission Mode | : IRREVOCABLE<br>: Desk | Available By      | : PAYMENT | Confirmation Instr. | :<br>: WITHOUT | Amended/Updated      |  |        |
| itional Fields    | Date of Issue                 | : 2021-05-05            | Port of Loading   | :         |                     |                | Details              |  |        |
| itional Details   |                               |                         | Port of Discharge |           |                     |                |                      |  |        |
| mary              |                               |                         |                   |           |                     |                |                      |  |        |
|                   | Commission, Ch                | narges and taxes        |                   |           |                     |                |                      |  |        |
|                   | Charge                        | :                       |                   |           |                     |                |                      |  |        |
|                   | Commission<br>Tax             | :                       |                   |           |                     |                |                      |  |        |
|                   | Block Status                  | :<br>: Not Initia       |                   |           |                     |                |                      |  |        |
|                   |                               |                         |                   |           |                     |                |                      |  |        |
|                   |                               |                         |                   |           |                     |                |                      |  |        |
|                   |                               |                         |                   |           |                     |                |                      |  |        |
|                   |                               |                         |                   |           |                     |                |                      |  |        |
|                   |                               |                         |                   |           |                     |                |                      |  |        |
|                   |                               |                         |                   |           |                     |                |                      |  |        |

### **Tiles Displayed in Summary**

- Main Details User can view and modify details about application details details and Export LC details. User can modify the details, if required.
- Availability and Shipment User can view already captured availability and shipment details. User can modify the details, if required.
- Payments User can view all details related to payments. User can modify the details, if required.
- Amendment Details User can view the amended details.
- Commission, Charges and Taxes: User can see the details provided for charges. User should be able to update the details if required.

# 3.3.7.1 Action Buttons

| Field     | Description                                                                                                    | Sample Values |
|-----------|----------------------------------------------------------------------------------------------------|---------------|
| Documents | Click the Documents icon to View/Upload the required documents.                                                                     |               |
| Remarks   | Click the Remarks icon to provide any additional information. This information can be viewed by other users processing the request. |               |
|           | Content from Remarks field should be handed off to Remarks field in Backend application.                                            |               |
| Overrides | Click to view the overrides accepted by the user.                                                                                   |               |

Use action buttons based on the description in the following table:

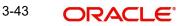

| Field        | Description                                                                                                    | Sample Values |
|--------------|----------------------------------------------------------------------------------------------------|---------------|
| Submit       | On Submit, system validates all mandatory field<br>values and the task should move to the next<br>logical stage. If the user submits without visiting<br>other mandatory hops, then error message<br>should be displayed and force the user to visit<br>mandatory tabs/update mandatory fields.                                                                                              |               |
| Refer        | User must select a Refer Reason from the values<br>displayed by the system.<br>Refer Codes:<br>R1- Documents missing<br>R2- Signature Missing<br>R3- Input Error<br>R4- Insufficient Balance/Limits<br>R5 - Others.                                                                                                    |               |
| Save & Close | Save the information provided and holds the task<br>in for working later.<br>This option will not submit the request.                                                                                                    |               |
| Cancel       | Cancel the Scrutiny stage inputs.                                                                                                    |               |
| Hold         | The details provided will be on hold.<br>This option is used, if there are any pending infor-<br>mation yet to be received from applicant and<br>appropriate remarks must be provided.                                                                                                    |               |
| Reject       | On click of Reject, user must select a Reject Rea-<br>son from a list displayed by the system.<br>Reject Codes:<br>R1- Documents missing<br>R2- Signature Missing<br>R3- Input Error<br>R4- Insufficient Balance/Limits<br>R5 - Others.<br>Select a Reject code and give a Reject Descrip-<br>tion.<br>This reject reason will be available in the remarks<br>window throughout the process. |               |
| Back         | Click of Back to move the task to the previous segment.                                                                                                    |               |

### 3.4 Data Enrichment

As a part of Data Enrichment stage, User can enter/update basic details of the incoming request.

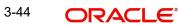

Non Online Channel - Export LC request that were received at the desk will move to DE stage post successful registration and scrutiny stage. The transaction will have the details entered during the registration/scrutiny stage.

Online Channel - Request that are received via online channels like trade portal, external system and SWIFT are available directly for further processing in OBTFPM from scrutiny stage and available data for all data segments from Application stage to Data Enrichment stage would be auto populated.

The user can select the respective field and will be allowed to edit/update the field.

### Note

For expired line of limits, the task moves to "Limit Exception" stage under Free Tasks, on 'Submit' of DE Stage with the reason for exception as "Limit Expired".

Do the following steps to acquire a task at Data Enrichment stage:

1. Using the entitled login credentials for Data Enrichment stage, login to the OBTFPM application.

| 루 FuTura Bank |
|---------------|
| Sign In       |
| User Name *   |
| SRIDHAR       |
| Password *    |
|               |
|               |
| Sign In       |
| Cancel        |

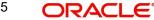

2. On login, user must be able to view the dashboard screen with widgets as mapped to the user.

|        | <u> </u> | Draft Confirmation P | ending                                  | o x   | Hand-off Failure |              | o ×           | Priority Details |                | o ×          |
|--------|----------|----------------------|-----------------------------------------|-------|------------------|--------------|---------------|------------------|----------------|--------------|
| board  |          | 1000                 | 1000 0000000000000000000000000000000000 | -     |                  |              |               |                  |                |              |
| enance |          | Customer Name        | Application Date                        | , c   | Branch           | Process Name | Stage Name    | Branch           | Process Name   | Stage Name   |
|        |          | EMR & CO             | 25-06-2018                              | G     | Bank Futura      | NA           | Retry HandOf  | Bank Futura      | NA             | Amount Blo   |
| inance |          | NA                   | 25-06-2018                              | G     |                  |              |               | Bank Futura      | NA             | Amount Blo   |
|        |          | NA                   | 21-06-2018                              | G     |                  |              |               |                  |                |              |
|        |          |                      |                                         |       |                  |              |               | 004              | NA             | Loan Applic  |
|        |          |                      |                                         |       |                  |              |               |                  | -              |              |
|        |          | High Value Transacti | ons                                     | © ×   | SLA Breach Deta  | iils         | o ×           | Priority Summary | Cucumber Te    | * Ø ×        |
|        |          | 140K                 |                                         |       | Customer Name    | SLA Breache  | d(mins) Prior | Branch Pro       | cess Name      | Stage Name   |
|        |          | 100К                 |                                         |       | NA               | 23474 H      | KEERTIV01     |                  |                |              |
|        |          | 60K                  |                                         | • GBP | HSBC BANK        | 26667 M      | SHUBHAM       | 203 Cu           | cumber Testing | test descrip |
|        |          |                      | ECCCO.                                  |       | WALL MART        | 23495        | SHUBHAM       |                  |                |              |
|        |          | -20K                 | 6 8 10 12                               |       | EMR & CO         | 26780 M      | GOPINATH01    |                  |                |              |
|        |          |                      | _                                       |       |                  | _            |               |                  | _              |              |
|        |          |                      |                                         |       |                  |              |               |                  |                |              |

### 3. Click Tasks> Free Tasks.

| ORACL                              | .€° | Free | Tasks       |             |                          |                          |                         | ( DEFAUL                 | TENTITY) fracte Bar<br>May 5, 202 | king Trade Finan 🌲 | ZART#<br>subham@gmai |
|------------------------------------|-----|------|-------------|-------------|--------------------------|--------------------------|-------------------------|--------------------------|-----------------------------------|--------------------|----------------------|
| nu Item Search                     | Q   |      |             |             |                          |                          |                         |                          |                                   |                    |                      |
| re Maintenance                     | ×   | _    | C Refresh   | -O- Acquire | 🕴 Flow Diagram           |                          |                         |                          |                                   |                    |                      |
| shboard                            |     |      | Action      | Priority    | Process Name             | Process Reference Number | Application Number      | Stage                    | Application Date                  | Branch             | Customer Number      |
| chine Learning                     |     | 0    | Acquire & E | Medium      | Islamic Export LC Transf | PK2IETR000011541         | PK2IETR000011541        | DataEnrichment           | 22-03-22                          | PK2                | 001204               |
| chine Learning                     |     |      | Acquire & E | Medium      | Guarantee SBLC Issuanc   | PK2GISC000011552         | PK2GISC000011552        | DataEnrichment           | 22-03-22                          | PK2                | 000325               |
| curity Management                  |     |      | Acquire & E | Medium      | Guarantee SBLC Issuanc   | PK2GISC000011551         | PK2GISC000011551        | DataEnrichment           | 22-03-22                          | PK2                | 000325               |
| k Management                       |     |      | Acquire & E | Medium      | Guarantee SBLC Issuanc   | PK2GISC000011550         | PK2GISC000011550        | DataEnrichment           | 22-03-22                          | PK2                | 000325               |
|                                    |     |      | Acquire & E | Medium      | Guarantee SBLC Issuanc   | PK2GISC000011549         | PK2GISC000011549        | DataEnrichment           | 22-03-22                          | PK2                | 000325               |
| ks                                 |     |      | Acquire & E | Medium      | Guarantee SBLC Issuanc   | PK2GISC000011548         | PK2GISC000011548        | KYC Exceptional approval | 22-03-22                          | PK2                | 000325               |
| Awaiting Customer<br>Clarification |     | 0    | Acquire & E | Medium      | Guarantee SBLC Advise    | PK2GADC000011547         | PK2GADC000011547        | DataEnrichment           | 22-03-22                          | PK2                | 001044               |
| Business Process                   |     |      | Acquire & E | Medium      | Guarantee SBLC Advise    | PK2GADC000011545         | PK2GADC000011545        | DataEnrichment           | 22-03-22                          | PK2                | 001044               |
| Maintenance                        |     |      | Acquire & E | Medium      | Guarantee SBLC Advise    | PK2GADC000011544         | PK2GADC000011544        | DataEnrichment           | 22-03-22                          | PK2                | 001044               |
| Completed Tasks                    |     |      | Acquire & E | Medium      | Guarantee SBLC Advise    | PK2GADC000011543         | PK2GADC000011543        | DataEnrichment           | 22-03-22                          | PK2                | 001044               |
|                                    |     |      | Acquire & E | Medium      | Guarantee SBLC Advise    | PK2GADC000011542         | PK2GADC000011542        | DataEnrichment           | 22-03-22                          | PK2                | 001044               |
| Free Tasks                         |     |      | Acquire & E | Medium      | Guarantee SBLC Advise    | PK2GADC000011540         | PK2GADC000011540        | DataEnrichment           | 22-03-22                          | PK2                | 001044               |
| Hold Tasks                         |     | 0    | Acquire & E | Medium      | Guarantee SBLC Advise    | PK2GADC000011539         | PK2GADC000011539        | DataEnrichment           | 22-03-22                          | PK2                | 001044               |
| My Tasks                           |     |      | <u> </u>    | Madium      | a . marti                | 8112 0 1 0 00000 1 1 0 2 | BUDD + D 00000 + + F 07 | A. A. M                  | 22.22.22                          | 21/2               |                      |
| Other User tasks                   |     | Pag  | e 1 of 2    | 79 (1-20    | of 5566 items ) K <      | 1 2 3 4 5 27             | 9 > >                   |                          |                                   |                    |                      |

4. Select the appropriate task and click **Acquire & Edit** to edit the task or click **Acquire** to edit the task from **My Tasks** tab.

| em Search                    | 0 | C Refresh   | - Acquire | Flow Diagram             |                          |                    |                          |                  |        |                 |
|------------------------------|---|-------------|-----------|--------------------------|--------------------------|--------------------|--------------------------|------------------|--------|-----------------|
| Maintenance                  |   |             |           |                          |                          |                    |                          |                  |        |                 |
| oard                         |   | Action      | Priority  | Process Name             | Process Reference Number | Application Number | Stage                    | Application Date | Branch | Customer Number |
| ne Learning                  |   | Acquire & E | Medium    | Islamic Export LC Transf | PK2IETR000011541         | PK2IETR000011541   | DataEnrichment           | 22-03-22         | PK2    | 001204          |
| ne Learning                  |   | Acquire & E | Medium    | Guarantee SBLC Issuanc   | PK2GISC000011552         | PK2GISC000011552   | DataEnrichment           | 22-03-22         | PK2    | 000325          |
| ty Management                |   | Acquire & E | Medium    | Guarantee SBLC Issuanc   | PK2GISC000011551         | PK2GISC000011551   | DataEnrichment           | 22-03-22         | PK2    | 000325          |
| lanagement                   |   | Acquire & E | Medium    | Guarantee SBLC Issuanc   | PK2GISC000011550         | PK2GISC000011550   | DataEnrichment           | 22-03-22         | PK2    | 000325          |
|                              |   | Acquire & E | Medium    | Guarantee SBLC Issuanc   | PK2GISC000011549         | PK2GISC000011549   | DataEnrichment           | 22-03-22         | PK2    | 000325          |
|                              |   | Acquire & E | Medium    | Guarantee SBLC Issuanc   | PK2GISC000011548         | PK2GISC000011548   | KYC Exceptional approval | 22-03-22         | PK2    | 000325          |
| aiting Customer<br>ification |   | Acquire & E | Medium    | Guarantee SBLC Advise    | PK2GADC000011547         | PK2GADC000011547   | DataEnrichment           | 22-03-22         | PK2    | 001044          |
| ness Process                 |   | Acquire & E | Medium    | Guarantee SBLC Advise    | PK2GADC000011545         | PK2GADC000011545   | DataEnrichment           | 22-03-22         | PK2    | 001044          |
| ntenance                     |   | Acquire & E | Medium    | Guarantee SBLC Advise    | PK2GADC000011544         | PK2GADC000011544   | DataEnrichment           | 22-03-22         | PK2    | 001044          |
| npleted Tasks                |   | Acquire & E | Medium    | Guarantee SBLC Advise    | PK2GADC000011543         | PK2GADC000011543   | DataEnrichment           | 22-03-22         | PK2    | 001044          |
|                              |   | Acquire & E | Medium    | Guarantee SBLC Advise    | PK2GADC000011542         | PK2GADC000011542   | DataEnrichment           | 22-03-22         | PK2    | 001044          |
| 2 Tasks                      |   | Acquire & E | Medium    | Guarantee SBLC Advise    | PK2GADC000011540         | PK2GADC000011540   | DataEnrichment           | 22-03-22         | PK2    | 001044          |
| d Tasks                      |   | Acquire & E | Medium    | Guarantee SBLC Advise    | PK2GADC000011539         | PK2GADC000011539   | DataEnrichment           | 22-03-22         | PK2    | 001044          |
| Tasks                        |   |             | Medium    |                          |                          |                    |                          |                  |        |                 |

5. The acquired task will be available in **My Tasks** tab. Click **Edit** to provide input for Data Enrichment stage.

| ORACL                         | €° | My 1 | lasks  |           |                          |                          |                    | <b>1</b>                 | DEFAULTENTITY)   | Cracle Banking Trade Finan<br>May 5, 2021 |                 | ZAR<br>subham@gr |
|-------------------------------|----|------|--------|-----------|--------------------------|--------------------------|--------------------|--------------------------|------------------|-------------------------------------------|-----------------|------------------|
| Item Search                   | 0  |      | C Refr |           | Release 🗢 Escalate 📑     | Delegate Flow Diagram    |                    |                          |                  |                                           |                 |                  |
| Maintenance                   |    |      | Скеп   | esn 🗸 🗸 F | Release - 🗢 Escalate 👔   | Delegate Flow Diagram    |                    |                          |                  |                                           |                 |                  |
| ooard                         |    | •    | Action | Priority  | Process Name             | Process Reference Number | Application Number | Stage                    | Application Date | Branch                                    | Customer Number | Am               |
| ine Learning                  |    |      | Edit   | Medium    | Islamic Export LC Transf | PK2IETR000011541         | PK2IETR000011541   | DataEnrichment           | 22-03-22         | PK2                                       | 001204          |                  |
| ine Learning                  |    |      | Edit   | High      | Guarantee SBLC Advise    | PK2GADC000011460         | PK2GADC000011460   | Approval Task Level 1    | 22-03-19         | PK2                                       | 001044          |                  |
| ty Management                 |    |      | Edit   | Medium    | Guarantee Amendment      | PK2GTEA000011389         | PK2GTEA000011389   | DataEnrichment           | 22-03-17         | PK2                                       | 001044          |                  |
| lanagement                    |    |      | Edit   | Medium    | Islamic Export Docume    | PK2IEDC000011384         | PK2IEDC000011384   | Approval Task Level 1    | 22-03-17         | PK2                                       | 001044          |                  |
|                               |    |      | Edit   |           | Import LC Amendment      | PK2ILCA000011376         | PK2ILCA000011376   | Registration             | 22-03-17         | PK2                                       | 001044          |                  |
|                               |    |      | Edit   | Medium    | Islamic Export Docume    | PK2IEDU000011316         | PK2IEDU000011316   | KYC Exceptional approval | 22-03-15         | PK2                                       | 000153          |                  |
| aiting Customer<br>rification |    |      | Edit   | Medium    | Export LC Drawing Upd    | PK2ELCU000011182         | PK2ELCU000011182   | Handoff RetryTask        | 22-03-13         | PK2                                       | 001044          |                  |
| siness Process                |    |      | Edit   |           | Islamic Import LC Amen   | PK2IILA000011175         | PK2IILA000011175   | Registration             | 22-03-12         | PK2                                       | 001044          |                  |
| ntenance                      |    |      | Edit   |           | Islamic Import LC Amen   | PK2IILA000011174         | PK2IILA000011174   | Registration             | 22-03-12         | PK2                                       | 000153          |                  |
| npleted Tasks                 |    |      | Edit   |           | ExportLC Amendment B     | PK2IEAM000011169         | PK2IEAM000011169   | Registration             | 22-03-12         | PK2                                       | 001044          |                  |
|                               |    |      | Edit   |           | ExportLC Amendment B     | PK2IEAM000011168         | PK2IEAM000011168   | Registration             | 22-03-12         | PK2                                       | 001044          |                  |
| e Tasks                       |    |      | Edit   |           | Islamic Import Docume    | PK2IIDU000011157         | PK2IIDU000011157   | Registration             | 22-03-12         | PK2                                       | 001044          |                  |
| ld Tasks                      |    |      | Edit   | Medium    | Islamic Import Docume    | PK2IIDL000011114         | PK2IIDL000011114   | DataEnrichment           | 22-03-11         | PK2                                       | 001044          |                  |
| r Tasks                       |    |      | - 0.   | Medium    | 11 1 1 No.               | 80000000000000           |                    |                          |                  | 81/2                                      |                 |                  |

 Page
 1
 of 11
 (1 - 20 of 218 items)
 K
 ✓
 1
 2
 3
 4
 5
 ....
 11
 >
 >

The Data Enrichment stage has following sections as follows:

- Main Details
- Availability Shipment
- Documents and Conditions
- Payment Details
- Amendment Details
- Additional Fields
- Advices
- Additional Details
- Settlement Details
- Summary

Let's look at the details for Data Enrichment stage. User must be able to enter/update the following fields. Some of the fields that are already having value from Scrutiny/Online channels may not be editable.

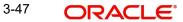

# 3.4.1 <u>Main Details</u>

| tain                    | Main                                     |                                 |                                        | Screen              |
|-------------------------|------------------------------------------|---------------------------------|----------------------------------------|---------------------|
| vailability Shipment    | Application Details                      |                                 |                                        |                     |
| ocuments and Conditions | Transfer LC Reference Number *           | First Beneficiary *             | Branch                                 | Amendment No        |
| ayment Details          | PK2ELIC211254502 Q                       | 001043 MARKS AND SPI            | PK2-Oracle Banking Trade Finan 💌       | 1                   |
| mendment Details        | Process Reference Number                 | Priority                        | Submission Mode                        | Amendment Date *    |
| dditional Fields        | PK2IETR000011541                         | Medium 👻                        | Desk 👻                                 | May 5, 2021         |
| dvices                  | Customer Reference Number                |                                 |                                        |                     |
| dditional Details       | PK2ELIC211254502                         |                                 |                                        |                     |
| ettlement Details       | ▲ Transfer LC Details                    |                                 |                                        |                     |
| ummary                  | LC Type                                  | Product Code                    | Product Description                    | Advising Bank       |
|                         | Sight v                                  | ELIC                            | Islamic Export LC with Adding Confirma | Q                   |
|                         | 40A - Form of Documentary Credit         | 31C - Date of Issue             | 40E - Applicable Rules                 | Date of Expiry *    |
|                         | IRREVOCABLE *                            | May 5, 2021                     | UCP LATEST VERSION                     | Aug 3, 2021         |
|                         | 31D - Place of Expiry                    | Second Beneficiary *            | Available Amount *                     | Transfer Amount *   |
|                         | ASDF                                     | 001204 Q PK2WALKIN1 💽           | GBP 📼                                  | GBP 🔻 £50,000.00    |
|                         | 39A - Percentage Credit Amount Tolerance | 39C - Additional Amount Covered | Allow Substitution of Document         | Beneficiary Consent |
|                         | 10 / 10                                  |                                 | $\bigcirc$                             | $\bigcirc$          |

# 3.4.1.1 Application Details

| Field                  | Description                                                                                                    | Sample Values         |
|------------------------|----------------------------------------------------------------------------------------------------|-----------------------|
| Transfer LC Reference  | Read only                                                                                                    |                       |
| Number                 | System displays the Export LC Reference Number to be amended.                                                                           |                       |
| First Beneficiary      | Read only - Displayed as available from earlier stages.                                                                                 | EMR & CO              |
| Branch                 | Read only field.                                                                                                    | 203-Bank              |
|                        | Branch details will be auto-populated from LC details.                                                                                  | Futura -Branch<br>FZ1 |
| Amendment No.          | Read only field.                                                                                                    | 203-Bank              |
|                        | Displayed as available from earlier stages.                                                                                             | Futura -Branch<br>FZ1 |
| Process Reference Num- | Read only field.                                                                                                    |                       |
| ber                    | Unique sequence number for the transaction.                                                                                             |                       |
|                        | This is auto generated by the system based on process name and branch code.                                                             |                       |
| Priority               | Read only - Priority default based on priority<br>maintenance and user should be allowed to<br>change. Values are High, Medium and Low. | High                  |
| Submission Mode        | Read only                                                                                                    | Desk                  |
|                        | Displayed as available from earlier stages.                                                                                             |                       |
| Amendment Date         | Read only                                                                                                    |                       |
|                        | System should default the branch's current date.                                                                                        |                       |

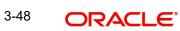

| Field                        | Description                                                  | Sample Values |
|------------------------------|--------------------------------------------------------------|---------------|
| Customer Reference<br>Number | The user can enter the Customer Reference<br>Number, if any. |               |

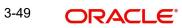

| 3.4.1.2 | LC Details |
|---------|------------|
|         |            |

| Field                                 | Description                                                                                                    | Sample Values |
|---------------------------------------|----------------------------------------------------------------------------------------------------|---------------|
| LC Туре                               | Read only field.                                                                                                    |               |
|                                       | The value used for LC Type as per the latest LC details should be displayed.                                         |               |
| Product Code                          | Read only field.                                                                                                    |               |
|                                       | Product Code of the underlying Export LC is displayed.                                                               |               |
| Product Description                   | Read only field.                                                                                                    |               |
|                                       | Product Description of the underlying Export LC is displayed.                                                        |               |
| Advising Bank                         | The Advising Bank as per the latest LC details should be displayed.                                                  |               |
| 40A - Form of Documen-<br>tary Credit | Read Only - Displayed as available from earlier stages.                                                              |               |
| Date of Issue                         | Read only field Application will default the branch's current date in date of issue.                                 |               |
| Applicable Rules                      | User can select the applicable rules for the LC.<br>Default rule as UCP Latest Version.                              |               |
| Date Of Expiry                        | The expiry date as per the latest LC details should be displayed.                                                    |               |
| Place of Expiry                       | The Place of Expiry as per the latest LC details should be displayed.                                                |               |
| Second Beneficiary                    | Beneficiary name selected for Export LC Transfer to be displayed.                                                    |               |
| Available Amount                      | Read only - Displayed as available from earlier stages.                                                              |               |
| Transfer Amount                       | Displayed as available from earlier stages.                                                                          |               |
| Percentage Credit Amount<br>Tolerance | Tolerance Amount to default from the underlying<br>Export LC and user should not be allowed to<br>change the values. |               |
| Additional Amount Cov-<br>ered        | User can provide additional amount included in Export LC.                                                            |               |
| Beneficiary Consent                   | Toggle On: The user can enable the toggle if ben-<br>eficiary consent is required.                                   |               |
|                                       | Toggle Off: The user can disable the toggle if beneficiary consent is not required.                                  |               |

# 3.4.1.3 Action Buttons

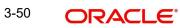

| Field        | Description                                                                                                    | Sample Values |
|--------------|----------------------------------------------------------------------------------------------------|---------------|
| Refer        | User must select a Refer Reason from the values<br>displayed by the system.<br>Refer Codes:<br>R1- Documents missing<br>R2- Signature Missing<br>R3- Input Error<br>R4- Insufficient Balance/Limits<br>R5 - Others.                                                                                                    |               |
| Save & Close | Save the information provided and holds the task<br>in for working later.<br>This option will not submit the request.                                                                                                    |               |
| Cancel       | Cancel the Data Enrichment stage inputs.                                                                                                    |               |
| Hold         | The details provided will be on hold.<br>This option is used, if there are any pending infor-<br>mation yet to be received from applicant and<br>appropriate remarks must be provided.                                                                                                    |               |
| Reject       | On click of Reject, user must select a Reject Reason from a list displayed by the system.                                                                                                    |               |
|              | <ul> <li>Reject Codes:</li> <li>R1- Documents missing</li> <li>R2- Signature Missing</li> <li>R3- Input Error</li> <li>R4- Insufficient Balance/Limits</li> <li>R5 - Others.</li> <li>Select a Reject code and give a Reject Description.</li> <li>This reject reason will be available in the remarks window throughout the process.</li> </ul> |               |
| Next         | On click of Next, system should validate if all the mandatory fields have been captured. Necessary error and override messages to be displayed. On successful validation, system moves the task to the next data segment.                                                                                                    |               |
| Back         | Click of Back to move the task to the previous segment.                                                                                                    |               |

Use action buttons based on the description in the following table:

# 3.4.2 Availability Shipment

DE user, can update/review the Availability details for Islamic Export LC Transfer Amendment. In case the request is received through online channel, the user can verify the details populated.

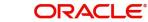

DE user can select the respective field and should be allowed to edit/update the field. DE user can re-amend only some of the fields received from online channels.

| fain                    | Availability Ship    | oment        |                   |                              |                      |                         |                 |                   |                         |              | Screen ( |
|-------------------------|----------------------|--------------|-------------------|------------------------------|----------------------|-------------------------|-----------------|-------------------|-------------------------|--------------|----------|
| vailability Shipment    | Availability D       | Details      |                   |                              |                      |                         |                 |                   |                         |              |          |
| ocuments and Conditions | 41a-Available with   | *            |                   | 41a-Available By *           |                      | 42C-Drafts At           |                 |                   | Drawee                  |              |          |
| ayment Details          | FDSA                 |              | Q                 | BY PAYMENT                   | <b>*</b>             |                         |                 |                   |                         | ۹ 🕑          |          |
| mendment Details        | Tenor                |              |                   |                              |                      |                         |                 |                   |                         |              |          |
| dditional Fields        |                      |              |                   |                              |                      |                         |                 |                   |                         |              |          |
| dvices                  |                      |              |                   |                              |                      |                         |                 |                   |                         |              |          |
| dditional Details       |                      |              |                   |                              |                      |                         |                 |                   |                         |              |          |
| ettlement Details       | Shipment De          |              |                   |                              |                      |                         |                 |                   |                         |              |          |
| ummary                  | 43P-Partial Shipmer  |              |                   | 43T-Transshipment            |                      | 44A-Place of Taking in  | Charge          |                   | 44E-Port of Loading     |              |          |
|                         | ALLOWED              |              | *                 | NOT ALLOWED                  | •                    |                         |                 |                   |                         |              |          |
|                         | 44F-Port of Discharg | ge           |                   | 44B-Place of Final Destinati | ion                  | 44C-Latest Date of Sh   | ipment          |                   | 44D-Shipment Period     |              |          |
|                         |                      |              |                   |                              |                      | May 5, 2021             |                 |                   |                         |              |          |
|                         | ▲ 45A Descrip        | tion of Good | s and/or Service  | 25                           |                      |                         |                 |                   |                         |              |          |
|                         | INCO Terms           |              |                   | INCO Terms Description       |                      |                         |                 |                   |                         |              |          |
|                         | CIF                  |              | Q                 | Cost, Insurance and Freigh   | it (named de:        |                         |                 |                   |                         |              |          |
|                         | Goods Code           | Goods Type   | Goods Description |                              | Original No of Units | Original Price per Unit | Available Units | Transfer quantity | Transfer price per Unit | Total Amount | Action   |
|                         | COTTON               | G            |                   |                              | ,                    | ,                       |                 |                   |                         |              | C        |
|                         | COTION               |              | cotton            |                              |                      |                         |                 |                   |                         |              | 6        |

For Field Descriptions, refer to 3.3.2 Availability ans Shipment Details.

# 3.4.3 Documents & Conditions

User can enter/ update Documents and conditions details for Export LC Transfer Amendment. The below fields can be amended in DE stage.

- Documents
- Additional Conditions.

| //ain                   | Documents and | Conditions           |      |                 |                    |   |                   |       | Sci    | reen (3/ |
|-------------------------|---------------|----------------------|------|-----------------|--------------------|---|-------------------|-------|--------|----------|
| wailability Shipment    | ▲ Document De |                      |      |                 |                    |   |                   |       |        |          |
| ocuments and Conditions |               |                      |      |                 |                    |   |                   |       |        |          |
| ayment Details          | Code          | Document Description | Сору | Original        | Clause Description |   | Document Received | Actio | n      |          |
| mendment Details        | AIRDOC        | Air Way Documents    | 1    | 2               |                    | C |                   |       | 2      |          |
| dditional Fields        |               |                      |      |                 |                    |   |                   |       |        |          |
| Advices                 | INVDOC        | Invoice Documents    | 1    | 2               |                    |   |                   |       |        |          |
| dditional Details       |               | 192                  |      |                 |                    |   |                   |       |        |          |
| ettlement Details       | Additional Co | onditions            |      |                 |                    |   |                   |       |        |          |
| ummary                  |               |                      |      |                 |                    |   |                   |       |        |          |
|                         | FFT Code      |                      |      | FFT Description |                    |   |                   |       | Action |          |
|                         | 21TCUSTREF    |                      |      | 21tcustref      |                    |   |                   |       |        |          |
|                         |               |                      |      |                 |                    |   |                   |       |        |          |

### 3.4.3.1 Document Details

Documents details should default from underlying LC. If Substitute documents allowed is checked, system to give a warning message" Substitution of Documents allowed, please verify the documents"

Online Channel - System will default the details received in the Description column. Based on the details populated, user can pick corresponding values for document code, originals and copy.

Non Online Channel - User can further edit (add or remove) the documents or document description as per requirement. Application will display an alert message, if both Bill Of lading" and 'Airway Bill' are chosen. Non Online Channel - User can further edit (add or remove) the documents or document description as per requirement. Application will display an alert message, if both Bill Of lading" and 'Airway Bill' are chosen.

Based on the 'Product' selected, Application will default the documents required under the LC. User can edit the details, delete an existing document and also add additional documents to the defaulted list.

| Field                | Description                                                                   | Sample Values |
|----------------------|-------------------------------------------------------------------------------|---------------|
| Code                 | Document code is auto-populated from the latest LC.                           |               |
| Document Description | Description of the document is auto-populated from the latest LC.             |               |
| Сору                 | Number of duplicate copies of documents as required in LC.                    |               |
| Original             | Number of documents in original as required in LC.                            |               |
| Clause Description   | Description of the clause required as per LC.                                 |               |
| Document Received    | System defaults the value to display whether the document is received or not. |               |
|                      | The user can enable the option, if received the document.                     |               |
| Action               | Click Edit icon to edit the document details.                                 |               |
|                      | Click Delete icon to delete the document details.                             |               |

# 3.4.3.2 Additional Conditions

Online Channel - System will default the details received in the description column. System will parse the additional conditions required field into multiple line items based on line delimiter (+) and shall populate each line item as a separate description. User can read the description and make any changes required to the description, also must be able to add more conditions.

Non Online Channel - User can use FFT to capture additional conditions and can edit the description populated from FFT. User should also be able to add additional FFT.

| Field           | Description                                                                         | Sample Values |
|-----------------|-------------------------------------------------------------------------------------|---------------|
| FFT Code        | Click Search to search and select the FFT code from the look up.                    |               |
| FFT Description | This field displays the description of the FFT code based on the selected FFT code. |               |

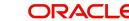

| Field  | Description                                                        | Sample Values |
|--------|--------------------------------------------------------------------|---------------|
| Action | Click Edit icon to edit the additional condition details.          |               |
|        | Click Delete icon to delete the additional condi-<br>tion details. |               |

### 3.4.3.3 Documents and Checklist:

**Documents**: No documents are required for upload in this screen.

Checklist: User to verify if standard clauses are added to Additional conditions.

**Remarks**: User should be able to capture remarks as well as see remarks made in the earlier screens/stages

# 3.4.4 Payment Details

DE user can verify and enter the basic details available in the Export LC Transfer **Amendment** request.

| ORACLE                                            |                                                                  |                                 |                              |                        | ( DEFAULTENTIT  | າ 🏛     | Oracle Banking Trade Fi<br>May 24, 2021 | nan 🌲         | ZARTA<br>subham@gmail |
|---------------------------------------------------|------------------------------------------------------------------|---------------------------------|------------------------------|------------------------|-----------------|---------|-----------------------------------------|---------------|-----------------------|
| mic Export LC Transfer<br>utiny :: Application No |                                                                  | Clarification Details Documents | Remarks Overrides            | Customer Instruction   | Common Group Me | essages |                                         |               | » <sup>2</sup>        |
| Main                                              | Payment Details                                                  |                                 |                              |                        |                 |         |                                         |               | Screen (4/            |
| Availability Shipment                             | ✓ Payment Details                                                |                                 |                              |                        |                 |         |                                         |               |                       |
| Documents and Conditions                          | 49G-Special Payment conditions for beneficiary                   | 49H-Special Payment co          | onditions for receiving bank | 48-Period for Presenta | ation           |         | 49-Confirmation In                      | nstructions * |                       |
| Payment Details                                   |                                                                  |                                 |                              |                        |                 |         | WITHOUT                                 |               | *                     |
| Amendment Details                                 | Partial Confirmation Allowed                                     | Silent Confirmation             |                              | Confirmation %         |                 |         | Confirmation Amo                        | unt           |                       |
| Additional Fields                                 |                                                                  |                                 |                              |                        | 0               |         | GBP 🔻                                   | £0.0          |                       |
| Advices                                           | To be confirmed by Advising Bank                                 | 58A - Requested Confirm         | mation Party                 | Confirmation Expiry D  |                 |         | 53A - Reimbursing                       | Bank          |                       |
| Additional Details                                |                                                                  |                                 |                              |                        | <b></b>         |         |                                         | Q             |                       |
| Settlement Details                                | 57A-Advise Through Bank                                          | 78-Instructions to P/A/N        |                              | 72-Sender to Receiver  |                 |         | 71 D Charges                            |               |                       |
| Summary                                           | Q                                                                |                                 | ۹ 🕑                          |                        | ۹ 🖪             |         |                                         |               |                       |
|                                                   | 71N - Amendment charges payable by                               |                                 |                              |                        |                 |         |                                         |               |                       |
|                                                   | Information to Issuing Bank<br>72-Sender to Receiver Information | 79 Z Narrative                  |                              | Issuing Bank Account   | No              |         | Charges to be Clai                      |               |                       |
|                                                   | 2-sender to Receiver Information                                 | 79 Z Narrative                  | ۹ 🖪                          | Issuing Bank Account   | Q               |         | Charges to be Clai                      | mea           |                       |
|                                                   | 71 D Charges                                                     | Issuing Bank Date               |                              | 57a - Account with Ba  | ink             |         |                                         |               |                       |
|                                                   |                                                                  |                                 | <b>**</b>                    |                        | ۹ Ъ             |         |                                         |               |                       |
| ıdit                                              |                                                                  |                                 |                              | Request Clarificat     | tion Reject     | Refer   | Hold Cancel                             | Save & Close  | Back Nex              |
|                                                   |                                                                  |                                 |                              |                        |                 |         |                                         |               |                       |

Refer to 3.3.3 Payment Details.

# 3.4.5 <u>Amendment Details</u>

DE user can verify the fields that have been amended. The user can see a snapshot of the amended fields with the old values and the LC amended value.

User can view all the field tags that have been amended in both Scrutiny and DE stage. Corresponding to the field the current latest LC value and the new amended value should be displayed.

| nic Export LC Transfer a<br>Binrichment :: Applica | tion No:- PK2IETR000011 | 541        |                   |               |        |             | Docum    | iento - | Remark      | s Overrid |            | tomer Instructio | n a <sup>r</sup> |
|----------------------------------------------------|-------------------------|------------|-------------------|---------------|--------|-------------|----------|---------|-------------|-----------|------------|------------------|------------------|
| Main                                               | Amendment Details       |            |                   |               |        |             |          |         |             |           |            | 1                | Screen ( 5       |
| Availability Shipment                              | ▲ LC Amendment          | Details    |                   |               |        |             |          |         |             |           |            |                  |                  |
| Documents and Conditions                           | Field Name              |            |                   | Amended Value |        |             |          |         | Value as pe | r LC      |            |                  |                  |
| Payment Details                                    | 44C-Latest Date of Ship | pment      |                   | 2021-05-05    |        |             |          |         |             |           |            |                  |                  |
| Amendment Details                                  |                         |            |                   |               |        |             |          |         |             |           |            |                  |                  |
| Additional Fields                                  | ✓ Party Details         |            |                   |               |        |             |          |         |             |           |            |                  |                  |
| Advices                                            | Party Type              | Party ID   | Customer Ref No   |               | Addres | ss1         | Address2 |         |             | Country   |            | Status           |                  |
| Additional Details                                 | No data to display.     |            |                   |               |        |             |          |         |             |           |            |                  |                  |
| Settlement Details                                 | Goods Details           |            |                   |               |        |             |          |         |             |           |            |                  |                  |
| Summary                                            | Goods Code              | Goods Type | Goods Description | 'n            |        | No of Units |          | Pric    | e per Unit  |           | St         | tatus            |                  |
|                                                    | No data to display.     |            |                   |               |        |             |          |         |             |           |            |                  |                  |
|                                                    | ▲ Document Detai        | ils        |                   |               |        |             |          |         |             |           |            |                  |                  |
|                                                    | Document Code           |            | Document Name     |               | Сору   |             | Original |         |             |           | Status     |                  |                  |
|                                                    | No data to display.     |            |                   |               |        |             |          |         |             |           |            |                  |                  |
|                                                    | Additional Cond         | litions    |                   |               |        |             |          |         |             |           |            |                  |                  |
|                                                    | FFT Code                |            | FFT Description   |               |        |             |          |         | Status      |           |            |                  |                  |
|                                                    | No data to display.     |            |                   |               |        |             |          |         |             |           |            |                  |                  |
| ıdit                                               |                         |            |                   |               |        |             | Reject   | Refer   | Hold        | Cancel    | Save & Clo | ose Back         | : Ne             |

Refer to 3.3.4 Amendment Details.

# 3.4.6 Additional Fields

Refer to 3.3.5 Additional Fields.

# 3.4.7 Advices

DE user can view and verify the Advices generated during Export LC Transfer Amendment request. Advices menu displays the advices available under a product code from the back office as tiles.

|                          | Advices                                  |                                              |                                              |                              | Screen (7/ |
|--------------------------|------------------------------------------|----------------------------------------------|----------------------------------------------|------------------------------|------------|
| Availability Shipment    | Advice : AMD_EXP_CR                      | Advice : LC_ACK_AMND                         | Advice : LC_CASH_COL_A                       | Advice : PAYMENT_MESS        |            |
| Occuments and Conditions | Advice Name: AMD EXP_CR                  | Advice Name: LC_ACK_AMND                     | Advice Name: LC_CASH_COL_ADV                 | Advice Name: PAYMENT_MESSAGE |            |
| ayment Details           | Advice Party : BEN                       | Advice Party : ISB                           | Advice Party : ISB                           | Advice Party :               |            |
| mendment Details         | Party Name : PK2WALKIN1<br>Suppress : NO | Party Name : WELLS FARGO LA<br>Suppress : NO | Party Name : WELLS FARGO LA<br>Suppress : NO | Party Name :<br>Suppress :NO |            |
| dditional Fields         | Advice                                   | Advice                                       | Advice                                       | Advice                       |            |
| Advices                  |                                          |                                              |                                              |                              |            |
| Additional Details       |                                          |                                              |                                              |                              |            |
| ettlement Details        |                                          |                                              |                                              |                              |            |
| ummary                   |                                          |                                              |                                              |                              |            |
|                          |                                          |                                              |                                              |                              |            |
|                          |                                          |                                              |                                              |                              |            |
|                          |                                          |                                              |                                              |                              |            |
|                          |                                          |                                              |                                              |                              |            |
|                          |                                          |                                              |                                              |                              |            |
|                          |                                          |                                              |                                              |                              |            |
|                          |                                          |                                              |                                              |                              |            |
|                          |                                          |                                              |                                              |                              |            |
|                          |                                          |                                              |                                              |                              |            |
|                          |                                          |                                              |                                              |                              |            |

| The | user | can | also | suppress | the | Advice, | if req | uired. |
|-----|------|-----|------|----------|-----|---------|--------|--------|
|     |      |     |      |          |     |         |        |        |

| dvice Details    |               |                                                |          |        |
|------------------|---------------|------------------------------------------------|----------|--------|
| Advice Details   |               |                                                |          |        |
| uppress Advice   | Advice Name   | Medium                                         | Advice P | arty   |
|                  | TRADE_ENVELOP | MAIL                                           | ▼ BEN    |        |
| arty ID          | Party Name    |                                                |          |        |
| 032204           | Air Arabia    |                                                |          |        |
| FFT Code         |               |                                                |          |        |
|                  |               |                                                |          |        |
| FFT Code         | FFT Descr     | ption                                          |          | Action |
| 12FRECOURSE      |               |                                                |          | / 団    |
| Instructions     |               |                                                |          |        |
|                  |               |                                                |          |        |
| Instruction Code |               | Instruction Description                        | Edit     | Action |
| E202             |               | . IN REIMBURSEMENT PLEASE TELE-REMIT THE FUNDS | т 🎫      | 1      |

| Field           | Description                                                                                     | Sample Values |
|-----------------|-------------------------------------------------------------------------------------------------|---------------|
| Suppress Advice | <b>Toggle on</b> : Switch on the toggle if advice is suppressed.                                |               |
|                 | <b>Toggle off</b> : Switch off the toggle if suppress advice is not required for the amendments |               |
| Advice Name     | User can select the instruction code as a part of free text.                                    |               |
| Medium          | The medium of advices is defaulted from the system. User can update if required.                |               |
| Advice Party    | Value be defaulted from Guarantee /SBLC Issuance. User can update if required.                  |               |
| Party ID        | Value be defaulted from Guarantee /SBLC Issuance. User can update if required.                  |               |
| Party Name      | Read only field.                                                                                |               |
|                 | Value be defaulted from Guarantee /SBLC Issuance.                                               |               |

# Free Format Text FTT Code User can select the FFT code as a part of free text. FFT Description FFT description is populated based on the FFT code selected. Image: Click plus icon to add new FFT code. Click plus icon to remove any existing FFT Minus icon Click minus icon to remove any existing FFT

code.

Instruction Details

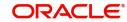

OK Cancel

| Field                   | Description                                                          | Sample Values |
|-------------------------|----------------------------------------------------------------------|---------------|
| Instruction Code        | User can select the instruction code as a part of free text.         |               |
| Instruction Description | Instruction description is populated based on the FFT code selected. |               |
| +                       | Click plus icon to add new instruction code.                         |               |
| Minus icon              | Click minus icon to remove any existing instruc-<br>tion code.       |               |

# 3.4.7.1 Action Buttons

Use action buttons based on the description in the following table:

| Field        | Description                                                                                                    | Sample Values |
|--------------|----------------------------------------------------------------------------------------------------|---------------|
| Refer        | User must select a Refer Reason from the values displayed by the system.<br>Refer Codes:                                                                                               |               |
|              | <ul> <li>R1- Documents missing</li> <li>R2- Signature Missing</li> <li>R3- Input Error</li> <li>R4- Insufficient Balance/Limits</li> <li>R5 - Others.</li> </ul>                       |               |
| Save & Close | Save the information provided and holds the task<br>in for working later.<br>This option will not submit the request.                                                                  |               |
| Cancel       | Cancel the Data Enrichment stage inputs.                                                                                                    |               |
| Hold         | The details provided will be on hold.<br>This option is used, if there are any pending infor-<br>mation yet to be received from applicant and<br>appropriate remarks must be provided. |               |

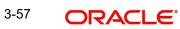

| Field  | Description                                                                                                    | Sample Values |
|--------|----------------------------------------------------------------------------------------------------|---------------|
| Reject | On click of Reject, user must select a Reject Rea-<br>son from a list displayed by the system.                                                                                                    |               |
|        | Reject Codes:                                                                                                    |               |
|        | <ul> <li>R1- Documents missing</li> </ul>                                                                                                    |               |
|        | R2- Signature Missing                                                                                                    |               |
|        | R3- Input Error                                                                                                    |               |
|        | <ul> <li>R4- Insufficient Balance/Limits</li> </ul>                                                                                                    |               |
|        | R5 - Others.                                                                                                    |               |
|        | Select a Reject code and give a Reject Descrip-<br>tion.                                                                                                    |               |
|        | This reject reason will be available in the remarks window throughout the process.                                                                                                    |               |
| Next   | On click of Next, system should validate if all the<br>mandatory fields have been captured. Necessary<br>error and override messages to be displayed. On<br>successful validation, system moves the task to<br>the next data segment. |               |
| Back   | Click of Back to move the task to the previous segment.                                                                                                    |               |

# 3.4.8 Additional Details

DE user can verify and enter the basic additional details available for the Islamic Export LC Transfer Amendment request.

The various additional details should be available as tile. Each tile can be selected and the respective screen will open for the user to capture details.

This is a multi-grid section with facility to attach more than one line.

| nic Export LC Transfer A<br>#Enrichment :: Applicat |                  | 011541    |                   |   |   | Doc    | Documents    | Documents Remarks | Documents Remarks Overrides | Documents Remarks Overrides Customer Instruct |
|-----------------------------------------------------|------------------|-----------|-------------------|---|---|--------|--------------|-------------------|-----------------------------|-----------------------------------------------|
| Main                                                | Additional Detai | ls        |                   |   |   |        |              |                   |                             |                                               |
| Availability Shipment                               | Commission, C    | harges an | Preview Messages  | : | í |        |              |                   |                             |                                               |
| Documents and Conditions                            | Charge           | : GBP 50  | Language :        |   |   |        |              |                   |                             |                                               |
| Payment Details                                     | Commission       | :         | Preview Advice :- |   |   |        |              |                   |                             |                                               |
| Amendment Details                                   | Block Status     | :         |                   |   |   |        |              |                   |                             |                                               |
| Additional Fields                                   |                  |           |                   |   |   |        |              |                   |                             |                                               |
| Advices                                             |                  |           |                   |   |   |        |              |                   |                             |                                               |
| Additional Details                                  |                  |           |                   |   |   |        |              |                   |                             |                                               |
| Settlement Details                                  |                  |           |                   |   |   |        |              |                   |                             |                                               |
| Summary                                             |                  |           |                   |   |   |        |              |                   |                             |                                               |
|                                                     |                  |           |                   |   |   |        |              |                   |                             |                                               |
|                                                     |                  |           |                   |   |   |        |              |                   |                             |                                               |
|                                                     |                  |           |                   |   |   |        |              |                   |                             |                                               |
|                                                     |                  |           |                   |   |   |        |              |                   |                             |                                               |
|                                                     |                  |           |                   |   |   |        |              |                   |                             |                                               |
|                                                     |                  |           |                   |   |   |        |              |                   |                             |                                               |
|                                                     |                  |           |                   |   |   |        |              |                   |                             |                                               |
|                                                     |                  |           |                   |   |   |        |              |                   |                             |                                               |
| dit                                                 |                  |           |                   |   |   | Reject | Reject Refer | Reject Refer Hold | Reject Refer Hold Cancel S  | Reject Refer Hold Cancel Save & Close Ba      |

# 3.4.8.1 Preview Message

The bank user can view a preview of the message and advice simulated from back office which is based on the guarantee Claim captured in the previous screen.

### Note

A bank user can share the Draft SWIFT message to the customer through email, before the actual transmission of SWIFT message to the Advising Bank.

### Note

Preview to have MT 707 as SWIFT and other advices as Mail Advice. This needs to be mentioned under Preview messages heading.

# 3.4.8.2 Draft Confirmation

The user can view the draft LC message (outgoing MT707 SWIFT message format) being displayed on the preview message text box.

If the user wants to send a copy of the draft LC for customer confirmation, the same can be done by choosing the customer response slider as 'Yes'. On submit of the data enrichment stage the mail message to the customer will be sent.

The OBTFPM user can send the draft of the message to the registered email id of the corporate customer as an attachment containing PDF. The PDF sent to the corporate customer is protected by a password. Password to be generated with first four digits of Customer Name and last four digits of Customer Number.

The task will not move to approval but to 'Pending customer response stage. Upon receipt of customer's confirmation, the transaction moves to approval.

### In case the customer asks for changes, the transaction will move to data enrichment and after necessary changes, it will move to approval.

| eview Messages             |              |                     |                                    |                                  |                 |   |
|----------------------------|--------------|---------------------|------------------------------------|----------------------------------|-----------------|---|
| r Preview - SWIFT Message  |              |                     |                                    | Mail Advice                      | Addiese Trans   |   |
| anguage<br>English 💌       | Message Type | ×                   | Language<br>English                |                                  | Advice Type     | • |
| review Advice              | Select       |                     | Preview Advice                     |                                  | EC_INSTRUMENT   |   |
|                            |              |                     | DATE : 01-FEB                      | -19<br>LC INSTRUNEMT - BANK'S CC | PAGE : 1<br>DPY |   |
|                            |              |                     | NESTLE<br>NESGGB2SXX<br>DOCUMENTAI |                                  | UMENT           |   |
| Draft Confirmation         |              |                     |                                    |                                  |                 |   |
| raft Confirmation Required |              | Customer Response   | Ŧ                                  |                                  |                 |   |
| ustomer Remarks            |              | Response Date       |                                    |                                  |                 |   |
|                            |              |                     |                                    |                                  |                 |   |
| ustomer Email ID 1 *       |              | Customer Email ID 2 |                                    |                                  |                 |   |
| Q                          |              |                     | Q,                                 |                                  |                 |   |
|                            |              |                     |                                    |                                  |                 |   |

Save & Close Cance

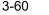

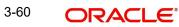

# 3.4.8.3

| Field                          | Description                                                                                                    | Sample Values |
|--------------------------------|----------------------------------------------------------------------------------------------------|---------------|
| Preview - SWIFT Messa          | ge                                                                                                    | I             |
| Language                       | Read only field.                                                                                                    |               |
|                                | English is set as default language for the preview.                                                                                                    |               |
| Message type                   | Select the message type from the drop down.<br>User can choose to see preview of different mes-<br>sage like MT 700, MT 740 and MT 701.                       |               |
| Message Status                 | Read only field.                                                                                                    |               |
| -                              | Display the message status of draft message of transfer details.                                                                                              |               |
| Repair Reason                  | Read only field.                                                                                                    |               |
|                                | Display the message repair reason of draft mes-<br>sage of transfer details.                                                                                  |               |
| Preview Message                | Display a preview of the draft message.                                                                                                    |               |
| Preview Message                | Display a preview of the draft message.                                                                                                    |               |
| Preview - Mail Device          |                                                                                                    |               |
| Language                       | Read only field.                                                                                                    |               |
|                                | English is set as default language for the preview.                                                                                                    |               |
| Advice Type                    | Select the advice type.                                                                                                    |               |
| Message Status                 | Read only field.                                                                                                    |               |
|                                | Display the message status of draft message of mail advice details.                                                                                           |               |
| Repair Reason                  | Read only field.                                                                                                    |               |
|                                | Display the message repair reason of draft mes-<br>sage of mail details.                                                                                      |               |
| Preview Message                | Display a preview of the advice.                                                                                                    |               |
| Draft Confirmation             |                                                                                                    |               |
| Draft Confirmation<br>Required | This toggle enables the user to select if draft con-<br>firmation is required or not                                                                          |               |
| Following fields will have     | values on receipt of customer response.                                                                                                    | I             |
| Customer Response              | User can enter the response received from cus-<br>tomer. If the response is received online, the<br>response is auto populated in this field by the<br>system |               |
| Customer Remarks               | Remarks from the customer for the draft.                                                                                                    |               |
| Response Date                  | Customer Response received date.                                                                                                    |               |

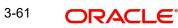

| Field               | Description                                                                                                    | Sample Values |
|---------------------|----------------------------------------------------------------------------------------------------|---------------|
| Customer Email ID 1 | Default email address of the customer.<br>System fetches the Email ID from Customer<br>Address maintenance in Back office and auto<br>populates the available Email ID.                                    |               |
| Customer Email ID 2 | By default this field is blank.<br>User can search and select the Email ID from<br>lookup from the Customer Email Address field of<br>the customer maintenance in Back Office and<br>replicated in OBTFPM. |               |

# 3.4.8.4 Commission, Charge and Taxes

For more information, refer to 3.3.6.1 Charge Details.

### 3.4.9 **Settlement Details**

The user can view/input the settlement details for Islamic Export LC Transfer Amendment request. The following are the list of fields to be displayed.

| Main                     | Settlement Details |          |              |               |                     |                  |                   |               |                        |               | Screen ( 9    |
|--------------------------|--------------------|----------|--------------|---------------|---------------------|------------------|-------------------|---------------|------------------------|---------------|---------------|
| Availability Shipment    | Current Event      |          |              |               |                     |                  |                   |               |                        |               |               |
| Documents and Conditions | ✓ Settlement De    | taile    |              |               |                     |                  |                   |               |                        |               |               |
| Payment Details          |                    |          |              |               |                     |                  |                   |               |                        |               |               |
| Amendment Details        | Component          | Currency | Debit/Credit | Account       | Account Description | Account Currency | Netting Indicator | Current Event | Original Exchange Rate | Exchange Rate | Deal Referenc |
| Additional Fields        | AILSR_COM1_LIQD    | GBP      | Debit        | PK20010440017 | GOODCARE PLC        | GBP              | No                | No            |                        |               |               |
| Advices                  | AILSR_COM1_LIQD    | GBP      | Debit        | PK20010440017 | GOODCARE PLC        | GBP              | No                | No            |                        |               |               |
| Additional Details       | AILSR_COM1_LIQD    | GBP      | Debit        | PK20010440017 | GOODCARE PLC        | GBP              | No                | No            |                        |               |               |
| Settlement Details       | AILSR_COMM_LIQD    | GBP      | Debit        | PK20010440017 | GOODCARE PLC        | GBP              | No                | No            |                        |               |               |
| Summary                  | AILSR_COMM_LIQD    | GBP      | Debit        | PK20010440017 | GOODCARE PLC        | GBP              | No                | No            |                        |               |               |
|                          | AILSR_COMM_LIQD    | GBP      | Debit        | PK20010440017 | GOODCARE PLC        | GBP              | No                | No            |                        |               |               |
|                          | APCHCLASS_LIQD     | GBP      | Debit        | 152110003     | Domestic Export Sig | GBP              | No                | No            |                        |               |               |
|                          | APCHCLASS_LIQD     | GBP      | Debit        | 152110003     | Domestic Export Sig | GBP              | No                | No            |                        |               |               |
|                          | APCHCLASS_LIQD     | GBP      | Debit        | 152110003     | Domestic Export Sig | GBP              | No                | No            |                        |               |               |
|                          | ARC1_LIQD          | GBP      | Debit        | PK20010440017 | GOODCARE PLC        | GBP              | No                | No            |                        |               |               |

udit

Provide the settlement details based on the description in the following table:

| Field         | Description                                                                                                    | Sample Values |
|---------------|----------------------------------------------------------------------------------------------------|---------------|
| Current Event | The user can select the check box to populate the settlement details of the current event associated with the task. On De-selecting the check box, the system list all the accounts under the settlement details irrespective of the current event. |               |
| Component     | System populates the components based on the product selected.                                                                                                    |               |
| Currency      | System displays the currency for the component.                                                                                                    |               |
| Debit/Credit  | System defaults the debit/credit indicators for the components                                                                                                    |               |

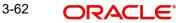

Reject Refer Hold Cancel Save & Close Back Ne

| Field                  | Description                                                                                     | Sample Values |
|------------------------|-------------------------------------------------------------------------------------------------|---------------|
| Account                | System defaults the value based on the product selected.                                        |               |
| Account Description    | System displays the account description for the account chosen.                                 |               |
| Account Currency       | System displays the account currency for all items based on account number                      |               |
| Netting Indicator      | System displays the netting indicator applicable.                                               |               |
| Current Event          | Application displays the current event as Y or N.                                               |               |
| Original Exchange Rate | System displays the Original Exchange Rate as simulated in settlement details section from OBTF |               |
| Exchange Rate          | The exchange rate.                                                                              |               |
| Deal Reference Number  | The exchange deal reference number.                                                             |               |

# 3.4.9.1 <u>Action Buttons</u>

Use action buttons based on the description in the following table:

| Field        | Description                                                                                                    | Sample Values |
|--------------|----------------------------------------------------------------------------------------------------|---------------|
| Refer        | User must select a Refer Reason from the values displayed by the system.                                                                      |               |
|              | Refer Codes:                                                                                                    |               |
|              | <ul> <li>R1- Documents missing</li> </ul>                                                                                                    |               |
|              | R2- Signature Missing                                                                                                    |               |
|              | R3- Input Error                                                                                                    |               |
|              | <ul> <li>R4- Insufficient Balance/Limits</li> </ul>                                                                                           |               |
|              | • R5 - Others.                                                                                                    |               |
| Save & Close | Save the information provided and holds the task in for working later.                                                                        |               |
|              | This option will not submit the request.                                                                                                    |               |
| Cancel       | Cancel the Data Enrichment stage inputs.                                                                                                    |               |
| Hold         | The details provided will be on hold.                                                                                                    |               |
|              | This option is used, if there are any pending infor-<br>mation yet to be received from applicant and<br>appropriate remarks must be provided. |               |

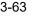

| Field  | Description                                                                                                    | Sample Values |
|--------|----------------------------------------------------------------------------------------------------|---------------|
| Reject | On click of Reject, user must select a Reject Rea-<br>son from a list displayed by the system.                                                                                                    |               |
|        | Reject Codes:                                                                                                    |               |
|        | <ul> <li>R1- Documents missing</li> </ul>                                                                                                    |               |
|        | R2- Signature Missing                                                                                                    |               |
|        | R3- Input Error                                                                                                    |               |
|        | <ul> <li>R4- Insufficient Balance/Limits</li> </ul>                                                                                                    |               |
|        | • R5 - Others.                                                                                                    |               |
|        | Select a Reject code and give a Reject Descrip-<br>tion.                                                                                                    |               |
|        | This reject reason will be available in the remarks window throughout the process.                                                                                                    |               |
| Next   | On click of Next, system should validate if all the<br>mandatory fields have been captured. Necessary<br>error and override messages to be displayed. On<br>successful validation, system moves the task to<br>the next data segment. |               |
| Back   | Click of Back to move the task to the previous segment.                                                                                                    |               |

# 3.4.10 Summary

User can review the summary of details updated in Data Enrichment stage of Islamic Export LC Transfer Amendment request. As part of summary screen, user can see the summary tiles. The tiles should display a list of important fields with values.

| ain                     | Summary                                            |                                                       |                                                 |                                                |
|-------------------------|----------------------------------------------------|-------------------------------------------------------|-------------------------------------------------|------------------------------------------------|
| ailability Shipment     | Main                                               | Payment Details                                       | Availability                                    | Documents and Conditions                       |
| ocuments and Conditions | Form of IC : IRREVOCABLE                           |                                                       |                                                 |                                                |
| ment Details            | Form of LC : IRREVOCABLE<br>Submission Mode : Desk | Period of Present. :<br>Confirmation Instr. : WITHOUT | Available With : FDSA<br>Available By : PAYMENT | Document 1 : AIRDOC<br>Document 2 : BOL        |
| nendment Details        | Date of Issue : 2021-05-05                         |                                                       | Port of Loading :                               | Document 3 : INSDOC                            |
| ditional Fields         |                                                    |                                                       | Port of Discharge :                             | Document 4 : INVDOC<br>Document 5 : MARDOC     |
| lvices                  |                                                    |                                                       |                                                 |                                                |
| iditional Details       | Amendment Details                                  | Additional Fields                                     | Commission, Charges and taxes                   | Preview Messages                               |
| ttlement Details        |                                                    |                                                       |                                                 |                                                |
| mmary                   | Click here to view :<br>Amended/Updated            | Click here to view :<br>Additional fields             | Charge : GBP50<br>Commission :                  | Language : ENG<br>Preview Message : -          |
|                         | Details                                            |                                                       | Tax :                                           |                                                |
|                         |                                                    |                                                       | Block Status : Not Initia                       |                                                |
|                         |                                                    |                                                       |                                                 |                                                |
|                         | Compliance                                         | Accounting Details                                    | Settlement Details                              | Advices                                        |
|                         | KYC : Not Initia                                   | Event :                                               | Component :LIEXADV_LIQD                         | Advice 1 : AMD_EXP_CR                          |
|                         | Sanctions : Not Initia                             | AccountNumber :                                       | Account Number : 313100004                      | Advice 2 : LC_ACK_AMND                         |
|                         | AML : Not Initia                                   | Branch :                                              | Currency : GBP                                  | Advice 3 : LC_CASH_CO<br>Advice 4 : PAYMENT_ME |

# Tiles Displayed in Summary

• Main Details - User can view the application details details and Transfer LC details. User can modify the details, if required.

- Availability and Shipment User can view already captured availability and shipment details. User can modify the details, if required.
- Documents and Conditions: User can to view the details of Documents and Conditions.
- Payments User can view all details related to payments. User can modify the details, if required.
- Amendment Details User can view the amended details.
- Additional Fields: Banks can configure the additional fields during implementation.
- Advices: User should be able to view the advice details
- Commission, Charges and Taxes: User can see the details provided for charges. User should be able to update the details if required.
- Parties Details: User can see the party details like beneficiary, advising bank etc.
- Settlement Details: User can see the Settlement details.
- Compliance Details: User can see the compliance details tiles. The status should be verified for KYC, AML and Sanction Checks.
- Accounting Details: User can view the accounting details.

### 3.4.10.1 Action Buttons

Use action buttons based on the description in the following table:

| Field        | Description                                                                                                    | Sample Values |
|--------------|----------------------------------------------------------------------------------------------------|---------------|
| Submit       | On Submit, system should validate for all<br>mandatory field values and the task should move<br>to the next logical stage. If the user submits<br>without visiting other mandatory hops, then error<br>message should be displayed and force the user<br>to visit mandatory tabs/update mandatory fields. |               |
| Refer        | User must select a Refer Reason from the values<br>displayed by the system.<br>Refer Codes:<br>R1- Documents missing<br>R2- Signature Missing<br>R3- Input Error<br>R4- Insufficient Balance/Limits<br>R5 - Others.                                                                                       |               |
| Save & Close | Save the information provided and holds the task<br>in for working later.<br>This option will not submit the request.                                                                                                    |               |
| Cancel       | Cancel the Data Enrichment stage inputs.                                                                                                    |               |
| Hold         | The details provided will be on hold.<br>This option is used, if there are any pending infor-<br>mation yet to be received from applicant and<br>appropriate remarks must be provided.                                                                                                    |               |

| Field  | Description                                                                                                    | Sample Values |
|--------|----------------------------------------------------------------------------------------------------|---------------|
| Reject | On click of Reject, user must select a Reject Rea-<br>son from a list displayed by the system.                                                                                                    |               |
|        | Reject Codes:                                                                                                    |               |
|        | <ul> <li>R1- Documents missing</li> </ul>                                                                                                    |               |
|        | R2- Signature Missing                                                                                                    |               |
|        | R3- Input Error                                                                                                    |               |
|        | <ul> <li>R4- Insufficient Balance/Limits</li> </ul>                                                                                                    |               |
|        | R5 - Others.                                                                                                    |               |
|        | Select a Reject code and give a Reject Descrip-<br>tion.                                                                                                    |               |
|        | This reject reason will be available in the remarks window throughout the process.                                                                                                    |               |
| Next   | On click of Next, system should validate if all the<br>mandatory fields have been captured. Necessary<br>error and override messages to be displayed. On<br>successful validation, system moves the task to<br>the next data segment. |               |
| Back   | Click of Back to move the task to the previous segment.                                                                                                    |               |

# 3.5 <u>Customer Response - Draft Confirmation</u>

The user can review and handle the customer's response received for the draft confirmation for Transfer LC Amendment transactions, which is sent to the customer for their verification and confirmation.

The Transaction Reference Number is masked before sending the Draft for Customer approval.

The customer response can be received both by online and offline mode. In non-online mode, user receives the response in the branch.

Non Online mode - User will have a physical response of the customer.

In online mode the customer will share their response online that will be automatically updated in the customer response field in the task, which is available in the customer response pending stage.

Log in into OBTFPM application, and open the task to see customer response screen.

### 3.5.0.1 Application

All fields displayed under Application details section, would be read only.

Received from Applicant Bank: Read Only field

Received from-Customer Id: Read Only field

Customer Name: Read Only field.

Branch: Read Only field.

Currency Code: Read Only field.

Amount: Read Only field.

Priority: Read Only field

Submission Mode: Read Only field.

Process Reference Number: Read Only field

Application Date: Read Only field.

Customer Reference Number: Read Only field.

### 3.5.0.2 Customer Response

All fields displayed under Application details section, would be read only.

Language - Read only field

Draft Message - Read only field

### 3.5.0.3 Draft Confirmation

Draft Confirmation required - Read only field

Customer Response - This field will be available for you to update any of the below response based on the customer's reply

- Accepted
- Changes Required Change and proceed

For non-online response – User can select customer response from one of the three drop list values mentioned above.

For Online response - Read only

Customer Remarks - Capture the remarks of the customer.

Response Date - Non-Online channel – Update the date on which the customer response has been received.

Online Channel - Read only

### 3.5.0.4 Summary

Tiles Displayed in Summary

- Main Details User can view the details about application details and LC details.
- Party Details User can view the party details like beneficiary, advising bank etc.
- Availability and Shipment User can view the availability and shipment details.
- Payments User can view all details related to payments.
- Documents & Condition User can view the documents required grid and the additional conditions grid.
- Preview Messages User can view the preview details.

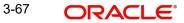

• Compliance - User can view compliance details with statuses.

Documents – User must be able to view the documents uploaded in the system and upload documents if customer response has been received through non- online channel.

Remark - Capture remarks if required and must be able to view the remarks captured during earlier stages.

### 3.5.0.5 Action Buttons

Use action buttons based on the description in the following table:

| Field  | Description                                                                                                    | Sample Values |
|--------|----------------------------------------------------------------------------------------------------|---------------|
| Submit | Task will get moved to next logical stage of Import LC Issuance.                                                                                                    |               |
|        | If mandatory fields have not been captured, sys-<br>tem will display an error message until the man-<br>datory fields data are provided.                                                                                                    |               |
| Cancel | Cancel the Draft Confirmation.                                                                                                    |               |
| Hold   | The details provided will be registered and status<br>will be on hold.<br>This option is used, if there are any pending infor-<br>mation yet to be received from applicant and<br>appropriate remarks must be provided.                                                                                                    |               |
| Reject | <ul> <li>On click of Reject, user must select a Reject Reason from a list displayed by the system.</li> <li>Reject Codes: <ul> <li>R1- Documents missing</li> <li>R2- Signature Missing</li> <li>R3- Input Error</li> <li>R4- Insufficient Balance/Limits</li> <li>R5 - Others.</li> </ul> </li> <li>Select a Reject code and give a Reject Description.</li> <li>This reject reason will be available in the remarks window throughout the process. On reject, a reject notification gets generated to the applicant.</li> </ul> |               |
| Refer  | User will be able to refer the task back to the Data<br>Enrichment user.User must select a Refer Rea-<br>son from the values displayed by the system.<br>Refer Codes:                                                                                                    |               |

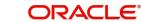

# 3.6 Multi Level Approval

This stage allows the approver user to review and approve the Islamic Export LC Transfer Amendment transaction.

Log in into OBTFPM application and open the task to see the summary tiles. The tiles should display a list of important fields with values. User must be able to drill down from summary Tiles into respective data segments to verify the details of all fields under the data segment.

### Note

The user can simulate/recalculate charge details and during calling the handoff, if handoff is failed with error the OBTFM displays the Handoff failure error during the Approval of the task.

# 3.6.1 <u>Re-Key Authorization</u>

For non-online channel, application will request approver for few critical field values as an authorization step. If the values captured match with the values available in the screen, system will allow user to open the transaction screens for further verification. If the re-key values are different from the values captured, then application will display an error message.

Open the task and re-key some of the critical field values from the request in the Re-key screen. Some of the fields below will dynamically be available for re-key.:

- Transfer Currency
- Transfer Amount
- Expiry Date

| Transfer Cu      | irrency   |         |   |  |
|------------------|-----------|---------|---|--|
| GBP              |           | •       | 0 |  |
| Transfer An      | nount     |         |   |  |
| GBP 💌            | £50,000.0 | 0       |   |  |
| ⊘<br>Date of Exp | biry      |         |   |  |
| May 5, 20        | 21        | <b></b> |   |  |
| 0                |           |         |   |  |

Re-key is applicable to the first approver in case of multiple approvers. All approvers will however be able see the summary tiles and the details in the screen by drill down from tiles.

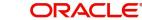

### 3.6.1.1 Summary

|                                                    | My Tasks                           |                                                                        |                                              | ш                                                                  | ( DEFAULTENTITY)                                           | ( PK2)<br>May 6, 2019                     |                | SRIDHA<br>subham@gmail. |
|----------------------------------------------------|------------------------------------|------------------------------------------------------------------------|----------------------------------------------|--------------------------------------------------------------------|------------------------------------------------------------|-------------------------------------------|----------------|-------------------------|
| amic Export LC Transfer A<br>mmary                 | Amendment - Ap                     | proval Task Level 1 ::                                                 | Application No: PK2EL                        | CT000056498                                                        |                                                            |                                           |                | Overrides 🔎             |
| Main                                               |                                    | Availability                                                           |                                              | Documents and                                                      | Conditions                                                 | Payment                                   |                |                         |
| Submission Mode : Desl                             | EVOCABLE<br>sk<br>9-03-22          | Available With<br>Available By<br>Port of Loading<br>Port of Discharge | : ANYBANK<br>: NEGOTIATION<br>: POL<br>: POD | Document 1<br>Document 2<br>Document 3<br>Document 4<br>Document 5 | : AIRDOC<br>: INSDOC<br>: INVDOC<br>: MARDOC<br>: OTHERDOC | Period of Present.<br>Confirmation Instr. | :<br>: WITHOUT |                         |
| Amendment Details                                  |                                    | Additional Fields                                                      |                                              | Commission, Cha                                                    | rges and taxes                                             | Preview Message                           | s              |                         |
| Click here to view :<br>Amended/Updated<br>Details |                                    | Click here to view<br>Additional fields                                | :                                            | Charge<br>Commission<br>Tax<br>Block Status                        | :<br>:<br>: Not Initia                                     | Language<br>Preview Message               | : ENG<br>: -   |                         |
| Compliance                                         |                                    | Settlement Detail                                                      | 5                                            |                                                                    |                                                            |                                           |                |                         |
| Sanctions :Not                                     | t Verified<br>t Initia<br>t Initia | Component<br>Account Number<br>Currency                                | :                                            |                                                                    |                                                            |                                           |                |                         |
| udit                                               |                                    |                                                                        |                                              |                                                                    | Rejec                                                      | t Refer Ho                                |                | ick Next                |
| uait                                               |                                    |                                                                        |                                              |                                                                    | Rejec                                                      | Refer Ho                                  | old Approve Ba | CK Next                 |

### **Tiles Displayed in Summary**

- Main Details User can view and modify details about application details details and • Export LC details. User can modify the details, if required.
- Availability and Shipment User can view already captured availability and shipment • details. User can modify the details, if required.
- Documents and Conditions: User can to view the details of Documents and • Conditions.
- Payments User can view all details related to payments. User can modify the details, • if required.
- Amendment Details User can view the amended details. •
- Additional Fields: Banks can configure the additional fields during implementation. •
- Advices: User should be able to view the advice details
- Commission, Charges and Taxes: User can see the details provided for charges. User • should be able to update the details if required.
- Parties Details: User can see the party details like beneficiary, advising bank etc. •
- Preview Messages: User can see the preview details grid.
- Settlement Details: User can see the Settlement details.
- Compliance Details: User can see the compliance details tiles. The status should be verified for KYC, AML and Sanction Checks.
- Accounting Details: User can view the accounting details. •

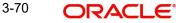

# 3.6.1.2 Action Buttons

Use action buttons based on the description in the following table:

| Field   | Description                                                                                                    | Sample Values |
|---------|----------------------------------------------------------------------------------------------------|---------------|
| Reject  | On click of Reject, user must select a Reject Reason from a list displayed by the system.                                                                                                    |               |
|         | Reject Codes:                                                                                                    |               |
|         | <ul> <li>R1- Documents missing</li> </ul>                                                                                                    |               |
|         | R2- Signature Missing                                                                                                    |               |
|         | R3- Input Error                                                                                                    |               |
|         | R4- Insufficient Balance/Limits                                                                                                    |               |
|         | R5 - Others.                                                                                                    |               |
|         | Select a Reject code and give a Reject Descrip-<br>tion.                                                                                                    |               |
|         | This reject reason will be available in the remarks window throughout the process.                                                                                                    |               |
| Hold    | The details provided will be registered and status will be on hold.                                                                                                    |               |
|         | This option is used, if there are any pending infor-<br>mation yet to be received from applicant and<br>appropriate remarks must be provided.                                                                                                    |               |
| Refer   | User will be able to refer the task back to the<br>Data Enrichment user.User must select a Refer<br>Reason from the values displayed by the system.<br>Refer Codes:                                                                                                    |               |
|         | <ul> <li>R1- Documents missing</li> </ul>                                                                                                    |               |
|         | R2- Signature Missing                                                                                                    |               |
|         | R3- Input Error                                                                                                    |               |
|         | <ul> <li>R4- Insufficient Balance- Limits</li> <li>R5 - Others</li> </ul>                                                                                                    |               |
| Cancel  | Cancel the approval and return to dashboard.<br>The data input will not be saved.                                                                                                    |               |
| Approve | On approve, application must validate for all man-<br>datory field values, and task must move to the<br>next logical stage. If there are more approvers,<br>task will move to the next approver for approval. If<br>there are no more approvers, the transaction is<br>handed off to the back end system for posting. |               |

# 3.7 Customer - Acknowledgement Format

Customer Acknowledgment is generated every time a new Export LC Transfer is requested from the customer. The acknowledgment letter format is as follows:

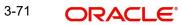

### <CUSTOMER NAME>

### <CUSTOMER ADDRESS>

Dear Sir,

SUB: Acknowledgement to your LC Application number <CUSTOMER REFERENCE NUMBER> dated <APPLICATION DATE>

This letter is to inform you that we have received your application for Export LC Transfer Amendment with the below details:

Applicant: XXXX

Beneficiary:XXXX

Currency: XXXX

Amount: XXXX

Issue Date: XXXX

We have also received the following Documents from you for processing the request:

Document Name 1

Document Name 2

Document Name n

We have registered your request. Please quote our reference < PROCESS REF NUMBER> in any future correspondence.

This acknowledgement does not constitute amendment of Export LC Transfer.

Thank you for banking with us.

Regards,

<DEMO BANK>

Notice: This document is strictly private, confidential and personal to its recipients and should not be copied, distributed or reproduced in whole or in part, nor passed to any third party. The information contained in this e-mail/ message and/or attachments to it may contain confidential or privileged information. If you are not the intended recipient, any dissemination, use, review, distribution, printing or copying of the information contained in this message and/ or attachments to it are strictly prohibited. If you have received this communication in error, please notify us by reply e-mail or telephone and immediately and permanently delete the message and any attachments.

Thank you

# 3.8 <u>Customer - Reject Format</u>

Reject Letter is generated by the system and addressed to the customer, when a task is rejected by the user. The Reject Letter format is as follows:

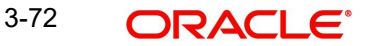

FROM:

<BANK NAME>

<BANK ADDRESS>

TO:

DATE <DD/MM/YYYY>

<CUSTOMER NAME>

<CUSTOMER ADDRESS>

<CUSTOMER ID>

Dear Sir,

SUB: Your Import LC Application <Customer Reference Number> under our Process Ref <Process Ref No> - Rejected

Further to your recent Export LC Transfer Amendment application request dated <Application Date -DD/MM/YYYY>, under our process ref no <process ref no>, this is to advise you that we will not be able to amend the required Export LC Transfer.

After a thorough review of your application and the supporting documents submitted, we have concluded we will not be able to issue the LC due to the below reason

<Reject Reason >

On behalf of Demo Bank, we thank you for your ongoing business and trust we will continue to serve you in future.

For any further queries about details of your Export LC Transfer amend review, please contact us at our bank customer support ph.no xxxxxxxxxx

Yours Truly

Authorized Signatory

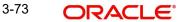

# Index

# Α

| Application Details5    |
|-------------------------|
| Availability & Shipment |
| Shipment Details20      |

# В

| Beneficiary Consent Response Capture |
|--------------------------------------|
| Main Details12                       |
| Benefits1                            |

# С

| Common Initiation Stage                | 2  |
|----------------------------------------|----|
| Action Buttons                         | 3  |
| Customer - Acknowledgement Format      | 65 |
| Customer - Reject Format               |    |
| Customer Response - Draft Confirmation |    |
| Application                            | 60 |
| Customer Response                      | 60 |
| Action Buttons                         | 61 |
| Draft Confirmation                     | 60 |
| Summary                                | 61 |

# D

| Data Enrichment              |     | . 39 |
|------------------------------|-----|------|
| Additional Details           |     | . 52 |
| Action Buttons               | 55  |      |
| Commission, Charge and Taxes | 54  |      |
| Draft Confirmation           | 53  |      |
| Preview Message              | 53  |      |
| Additional Fields            |     | .49  |
| Advices                      |     | .49  |
| Action Buttons               | 51  |      |
| Amendment Details            |     | .48  |
| Availability & Shipment      |     | .43  |
| 46                           |     |      |
| Documents & Conditions       |     | .47  |
| Additional Conditions        | 48  |      |
| Documents and Checklist      | 48  |      |
| Main Details                 |     | .43  |
| Action Buttons               | 46, | 51   |
| Application Details          | 43  |      |
| LC Details                   | 45  |      |
| Payment Details              |     |      |
| Settlement Details           |     | . 56 |
| Action Buttons               | 57  |      |
| Summary                      |     | . 57 |
| Action Buttons               | 58  |      |
|                              |     |      |

# Е

Export LC Amendment

| Data Enrichment                           | 39 |
|-------------------------------------------|----|
| Exceptions                                | 59 |
| Multi Level Approval                      | 62 |
| Export LC Amendment - Beneficiary Consent | 2  |

# Κ

| Key Features |  | 1 |
|--------------|--|---|
|--------------|--|---|

# L

| LC Details |  |
|------------|--|

# Μ

| Main Details         |     |
|----------------------|-----|
| Application          | 14, |
| 43                   |     |
| Application Details  | 14, |
| 43                   |     |
| Miscellaneous        | 9   |
| Multi Level Approval | 62  |
| Action Buttons       | 64  |
| Summary              | 63  |

# 0

| Overview |  | 1 |
|----------|--|---|
|----------|--|---|

# R

| Registration         | 3  |
|----------------------|----|
| Application Details  | 5  |
| Re-Key Authorization | 62 |

# S

| Scrutiny                          |    | . 10 |
|-----------------------------------|----|------|
| Additional Details                |    |      |
| Action Buttons                    | 37 |      |
| Charge Details                    | 34 |      |
| Commission Details                | 35 |      |
| Tax Details                       | 36 |      |
| Additional Fields                 |    | . 32 |
| Action Buttons                    | 33 |      |
| Amendment Details                 |    | . 31 |
| Action Buttons                    | 31 |      |
| Application Details               |    | . 12 |
| Availability ans Shipment Details |    | . 17 |
| LC Details                        |    | . 14 |
| Main Details                      |    | . 12 |
| Summary                           |    | . 38 |
| Action Buttons                    | 38 |      |
| Srcutiny                          |    |      |
| Availability ans Shipment Details |    |      |
| Action Buttons                    | 24 |      |

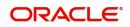

| Description Of Goods And Or Services 23 |    |  |
|-----------------------------------------|----|--|
| Shipment Details                        | 20 |  |
| Payment Details                         |    |  |
| Action Buttons                          | 30 |  |
| Information to Advise Through Bank 30   |    |  |
| Information to Issuing Bank             | 29 |  |

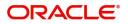